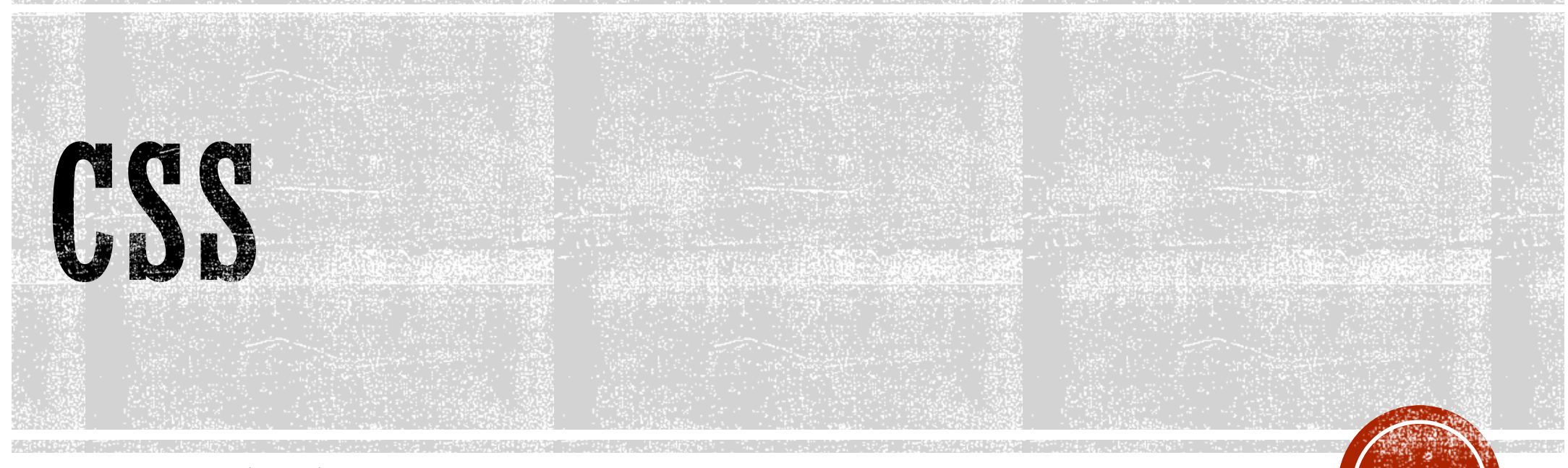

Web Application Development

### SOURCE: W3SCHOOLS

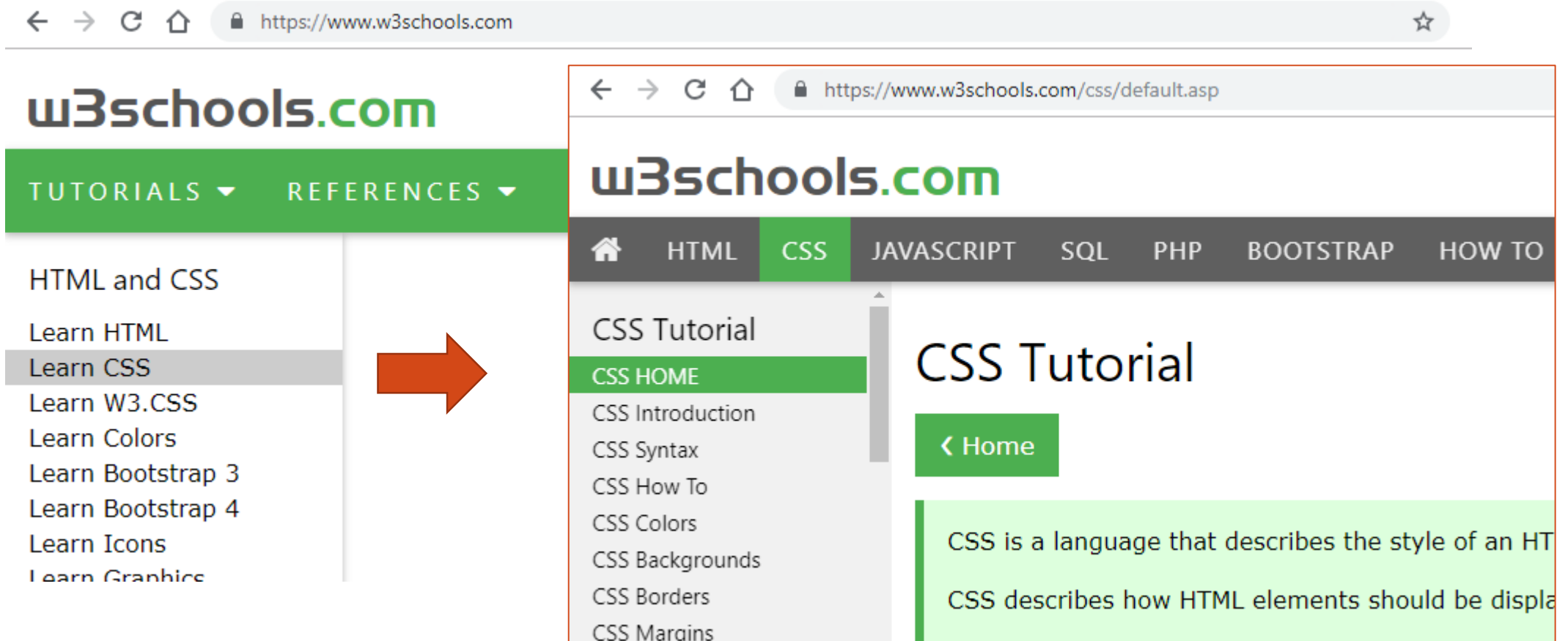

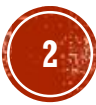

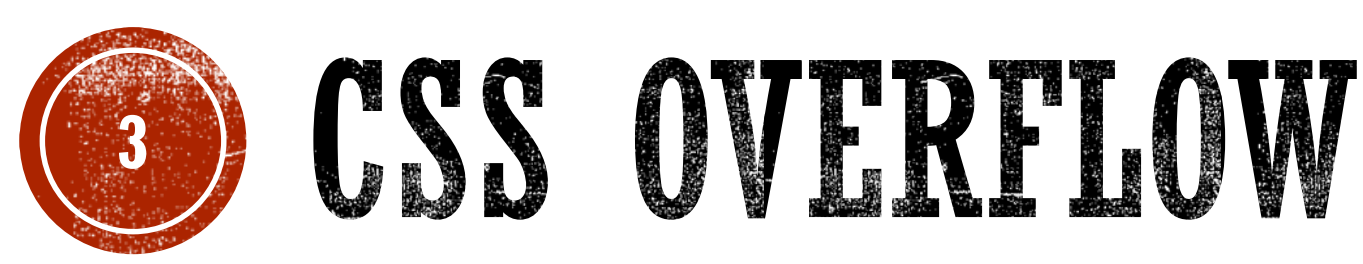

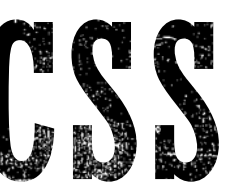

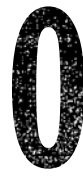

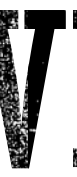

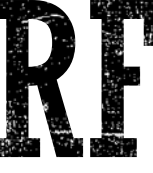

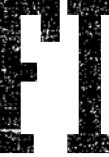

Web Application Development

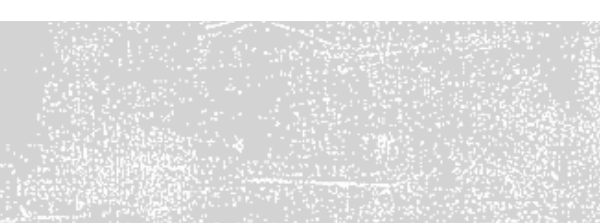

Layout - Overflow

The CSS overflow property controls what happens to content that is too big to fit into an area.

This text is really long and the height of its container is only 100 pixels. Therefore, a scrollbar is added to help the reader to scroll the content. Lorem ipsum dolor sit amet, consectetuer adipiscing elit, sed diam nonummy nibh euismod tincidunt ut laoreet dolore magna aliquam erat volutpat. Ut wisi enim ad minim veniam, quis nostrud exerci tation ullamcorper suscipit lobortis

Try it Yourself: [https://www.w3schools.com/css/tryit.asp?filename=trycss\\_overflow\\_intro](https://www.w3schools.com/css/tryit.asp?filename=trycss_overflow_intro)

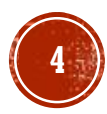

CSS Overflow

The overflow property specifies whether to clip content or to add scrollbars when the content of an element is too big to fit in a specified area.

**The overflow property has the following values:** 

- visible Default. The overflow is not clipped. It renders outside the element's box
- If hidden The overflow is clipped, and the rest of the content will be invisible
- scroll The overflow is clipped, but a scrollbar is added to see the rest of the content
- auto If overflow is clipped, a scrollbar should be added to see the rest of the content

**Note:** The overflow property only works for block elements with a specified height.

**Note:** In OS X Lion (on Mac), scrollbars are hidden by default and only shown when being used (even though "overflow:scroll" is set).

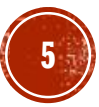

overflow: visible

By default, the overflow is  $\text{visible}$ , meaning that it is not clipped and it renders outside the element's box:

```
div {
    width: 200px;
    height: 50px;
    background-color: #eee;
    overflow: visible;
}
```
You can use the overflow property when you want to have better control of the layout. The overflow property specifies what happens if content overflows an element's box.

#### Try it Yourself:

[https://www.w3schools.com/css/tryit.asp?filename=trycss\\_overflow\\_visible](https://www.w3schools.com/css/tryit.asp?filename=trycss_overflow_visible)

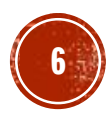

overflow: hidden

With the hidden value, the overflow is clipped, and the rest of the content is hidden:

div { overflow: hidden; }

You can use the overflow property when you want to have better control of the layout. The overflow

Try it Yourself: [https://www.w3schools.com/css/tryit.asp?filename=trycss\\_overflow\\_hidden](https://www.w3schools.com/css/tryit.asp?filename=trycss_overflow_hidden)

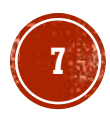

overflow: scroll

Setting the value to scroll, the overflow is clipped and a scrollbar is added to scroll inside the box. Note that this will add a scrollbar both horizontally and vertically (even if you do not need it):

```
div {
    overflow: scroll;
}
```
You can use the overflow property when you want to have better control of the layout. The overflow

#### Try it Yourself: [https://www.w3schools.com/css/tryit.asp?filename=trycss\\_overflow\\_scroll](https://www.w3schools.com/css/tryit.asp?filename=trycss_overflow_scroll)

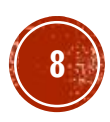

overflow-x and overflow-y

The overflow-x and overflow-y properties specifies whether to change the overflow of content just horizontally or vertically (or both):

 $overflow-x$  specifies what to do with the left/right edges of the content.  $overflow-y$  specifies what to do with the top/bottom edges of the content.

```
div {
    overflow-x: hidden; /* Hide horizontal scrollbar */
    overflow-y: scroll; /* Add vertical scrollbar */
}
```
You can use the overflow property when you want to have better control of the layout. The overflow

Try it Yourself: [https://www.w3schools.com/css/tryit.asp?filename=trycss\\_overflow\\_xy](https://www.w3schools.com/css/tryit.asp?filename=trycss_overflow_xy)

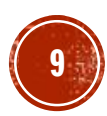

overflow-x and overflow-y

The overflow-x and overflow-y properties specifies whether to change the overflow of content just horizontally or vertically (or both):

 $overflow-x$  specifies what to do with the left/right edges of the content.  $overflow-y$  specifies what to do with the top/bottom edges of the content.

```
div {
    overflow-x: hidden; /* Hide horizontal scrollbar */
    overflow-y: scroll; /* Add vertical scrollbar */
}
```
You can use the overflow property when you want to have better control of the layout. The overflow

Try it Yourself: [https://www.w3schools.com/css/tryit.asp?filename=trycss\\_overflow\\_xy](https://www.w3schools.com/css/tryit.asp?filename=trycss_overflow_xy)

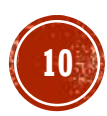

Test Yourself with Exercises!

- **[Exercise 1](https://www.w3schools.com/css/exercise.asp?filename=exercise_overflow1)**
- **[Exercise 2](https://www.w3schools.com/css/exercise.asp?filename=exercise_overflow2)**
- **[Exercise 3](https://www.w3schools.com/css/exercise.asp?filename=exercise_overflow3)**

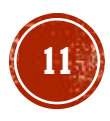

All CSS Overflow Properties

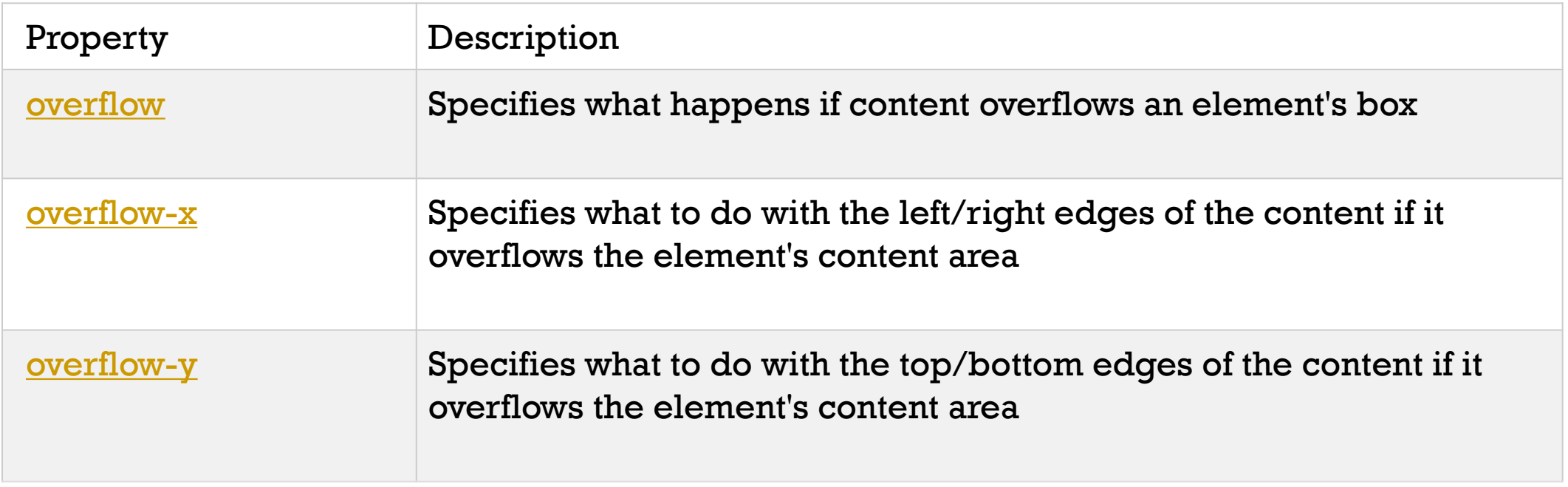

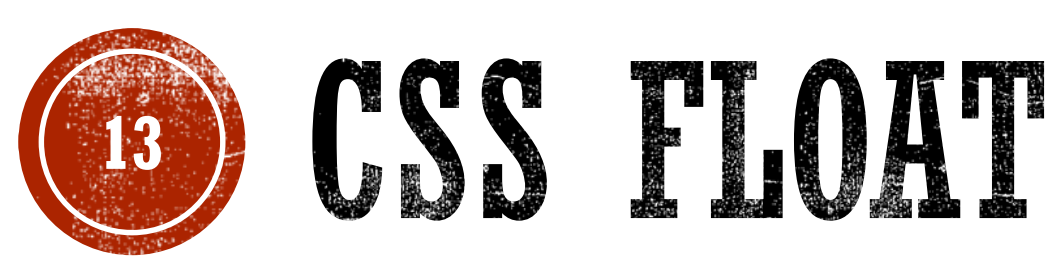

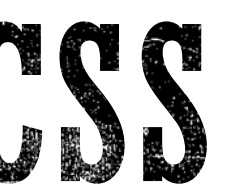

#### Web Application Development

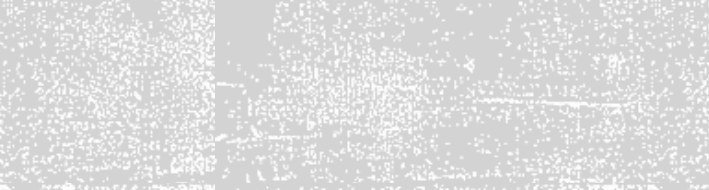

The CSS float property specifies how an element should float.

The CSS clear property specifies what elements can float beside the cleared element and on which side.

**Float Left** 

**Float Right** 

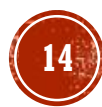

The float Property

The float property is used for positioning and layout on web pages.

The float property can have one of the following values:

- left The element floats to the left of its container
- right- The element floats to the right of its container
- none The element does not float (will be displayed just where it occurs in the text). This is default
- If inherit The element inherits the float value of its parent

In its simplest use, the  $float$  property can be used to wrap text around images.

Example - float: right;

#### The following example specifies that an image should float to the **right** in a text:

img { float: right; }

Lorem ipsum dolor sit amet, consectetur adipiscing elit. Phasellus imperdiet, nulla et dictum interdum, nisi lorem egestas odio, vitae scelerisque enim liqula venenatis dolor. Maecenas nisl est, ultrices nec congue eget, auctor vitae massa. Fusce luctus vestibulum augue ut aliquet. Mauris ante ligula, facilisis sed ornare eu, lobortis in odio. Praesent convallis urna a lacus interdum ut hendrerit risus conque. Nunc sagittis dictum nisi, sed ullamcorper ipsum dignissim ac...

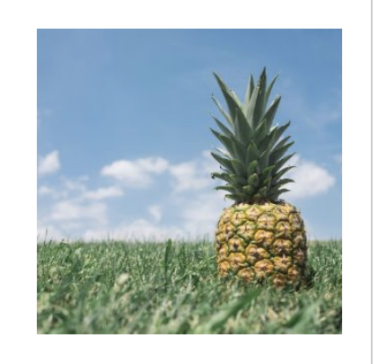

Try it Yourself: [https://www.w3schools.com/css/tryit.asp?filename=trycss\\_layout\\_float](https://www.w3schools.com/css/tryit.asp?filename=trycss_layout_float)

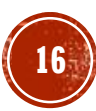

Example - float: left;

The following example specifies that an image should float to the **left** in a text:

#### img { float: left; }

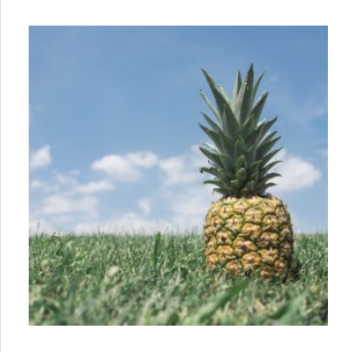

Lorem ipsum dolor sit amet, consectetur adipiscing elit. Phasellus imperdiet, nulla et dictum interdum, nisi lorem egestas odio, vitae scelerisque enim ligula venenatis dolor. Maecenas nisl est, ultrices nec conque eget, auctor vitae massa. Fusce luctus vestibulum augue ut aliquet. Mauris ante ligula, facilisis sed ornare eu, lobortis in odio. Praesent convallis urna a lacus interdum ut hendrerit risus congue. Nunc sagittis dictum nisi, sed ullamcorper ipsum dignissim ac...

Try it Yourself: [https://www.w3schools.com/css/tryit.asp?filename=trycss\\_layout\\_float2](https://www.w3schools.com/css/tryit.asp?filename=trycss_layout_float2)

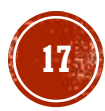

Example - No float

In the following example the image will be displayed just where it occurs in the text (float: none;):

```
img {
    float: none;
}
```
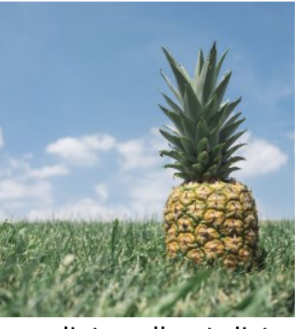

Lorem ipsum dolor sit amet, consectetur adipiscing elit. Phasellus

imperdiet, nulla et dictum interdum, nisi lorem egestas odio, vitae scelerisque enim ligula venenatis dolor. Maecenas nisl est, ultrices nec congue eget, auctor vitae massa. Fusce luctus vestibulum augue ut aliquet. Mauris ante ligula, facilisis sed ornare eu, lobortis in odio. Praesent convallis urna a lacus interdum ut hendrerit risus congue. Nunc sagittis dictum nisi, sed ullamcorper ipsum dignissim ac...

Try it Yourself: [https://www.w3schools.com/css/tryit.asp?filename=trycss\\_layout\\_float\\_none](https://www.w3schools.com/css/tryit.asp?filename=trycss_layout_float_none)

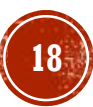

Example - No float

In the following example the image will be displayed just where it occurs in the text (float: none;):

```
img {
    float: none;
}
```
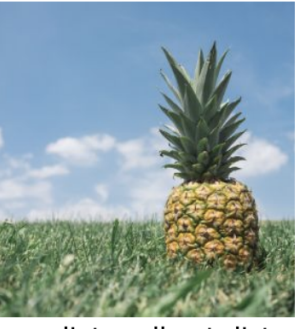

Lorem ipsum dolor sit amet, consectetur adipiscing elit. Phasellus

imperdiet, nulla et dictum interdum, nisi lorem egestas odio, vitae scelerisque enim ligula venenatis dolor. Maecenas nisl est, ultrices nec congue eget, auctor vitae massa. Fusce luctus vestibulum augue ut aliquet. Mauris ante ligula, facilisis sed ornare eu, lobortis in odio. Praesent convallis urna a lacus interdum ut hendrerit risus congue. Nunc sagittis dictum nisi, sed ullamcorper ipsum dignissim ac...

Try it Yourself: [https://www.w3schools.com/css/tryit.asp?filename=trycss\\_layout\\_float\\_none](https://www.w3schools.com/css/tryit.asp?filename=trycss_layout_float_none)

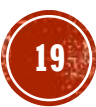

The clear Property

The clear property specifies what elements can float beside the cleared element and on which side.

The clear property can have one of the following values:

- none Allows floating elements on both sides. This is default
- left No floating elements allowed on the left side
- right- No floating elements allowed on the right side
- both No floating elements allowed on either the left or the right side
- If inherit The element inherits the clear value of its parent

The most common way to use the clear property is after you have used a float property on an element.

When clearing floats, you should match the clear to the float: If an element is floated to the left, then you should clear to the left. Your floated element will continue to float, but the cleared element will appear below it on the web page.

The following example clears the float to the left. Means that no floating elements are allowed on the left side (of the div):

```
div {
    clear: left;
}
```
Try it Yourself: [https://www.w3schools.com/css/tryit.asp?filename=trycss\\_layout\\_clear](https://www.w3schools.com/css/tryit.asp?filename=trycss_layout_clear)

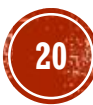

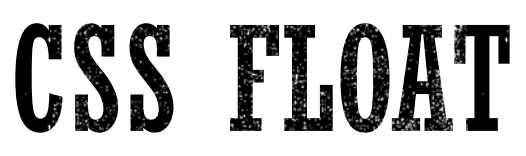

The clearfix Hack

If an element is taller than the element containing it, and it is floated, it will "overflow" outside of its container:

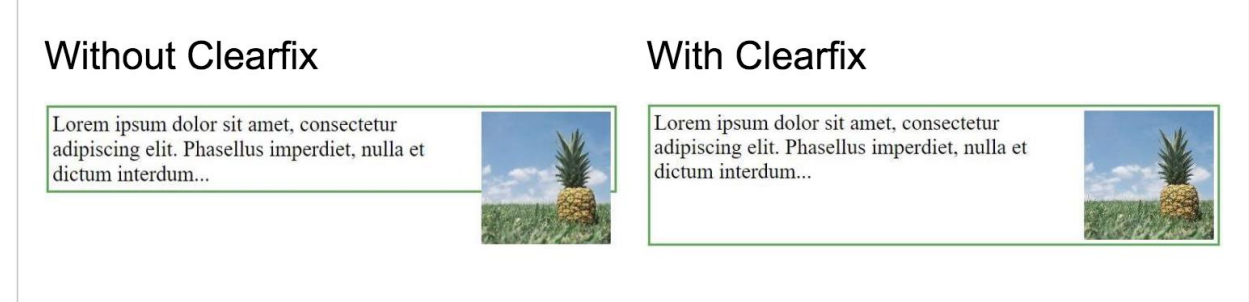

Then we can add overflow: auto; to the containing element to fix this problem:

```
.clearfix {
    overflow: auto;
}
```
#### Try it Yourself:

[https://www.w3schools.com/css/tryit.asp?filename=trycss\\_layout\\_clearfix](https://www.w3schools.com/css/tryit.asp?filename=trycss_layout_clearfix)

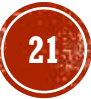

The clearfix Hack Continued

The overflow: auto clearfix works well as long as you are able to keep control of your margins and padding (else you might see scrollbars). The **new, modern clearfix hack** however, is safer to use, and the following code is used for most webpages:

```
.clearfix::after {
    content: "";
    clear: both;
    display: table;
}
```
Try it Yourself: [https://www.w3schools.com/css/tryit.asp?filename=trycss\\_layout\\_clearfix2](https://www.w3schools.com/css/tryit.asp?filename=trycss_layout_clearfix2)

You will learn more about the ::after pseudo-element in a later slide.

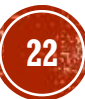

#### Box 1 Box 2 Box 1 Box 2 Box 3

### CSS FLOAT

#### Grid of Boxes / Equal Width Boxes

With the float property, it is easy to float boxes of content side by side:

```
\starbox-sizing: border-box;
}
.box {
  float: left;
  width: 33.33%; /* three boxes (use 25% for four, and 50% for two, etc) */
  padding: 50px; \frac{1}{x} if you want space between the images \frac{x}{x}}
```
Try it Yourself: [https://www.w3schools.com/css/tryit.asp?filename=trycss\\_float\\_boxes](https://www.w3schools.com/css/tryit.asp?filename=trycss_float_boxes)

#### **What is box-sizing?**

You can easily create three floating boxes side by side. However, when you add something that enlarges the width of each box (e.g. padding or borders), the box will break. The box-sizing property allows us to include the padding and border in the box's total width (and height), making sure that the padding stays inside of the box and that it does not break.

You can read more about the box-sizing property in our [CSS Box Sizing Chapter.](https://www.w3schools.com/css/css3_box-sizing.asp)

Images Side By Side

The grid of boxes can also be used to display images side by side:

```
.img-container {
 float: left;
  width: 33.33%; /* three containers (use 25% for four, and 50% for two,
etc) */padding: 5px; /* if you want space between the images */
}
```
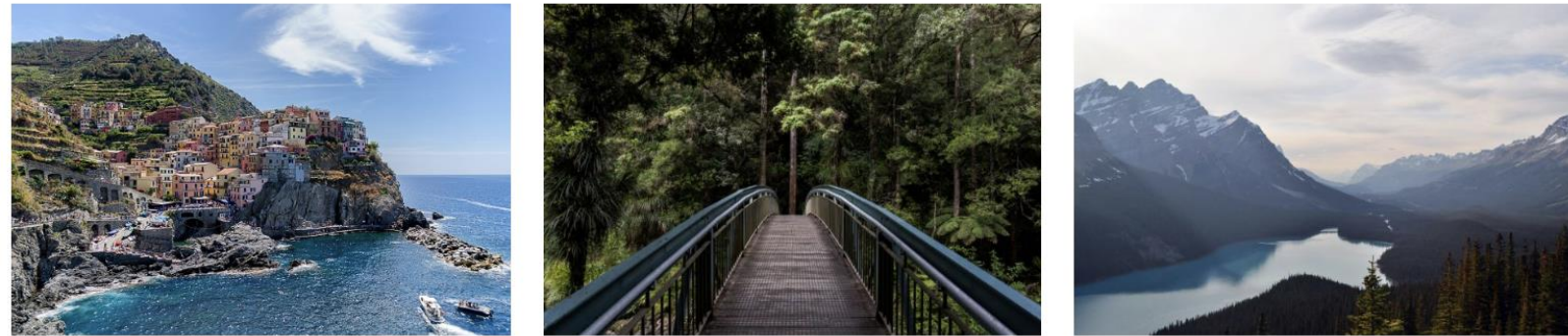

Try it Yourself: [https://www.w3schools.com/css/tryit.asp?filename=trycss\\_float\\_images\\_side](https://www.w3schools.com/css/tryit.asp?filename=trycss_float_images_side)

Equal Height Boxes

In the previous example, you learned how to float boxes side by side with an equal width. However, it is not easy to create floating boxes with equal heights. A quick fix however, is to set a fixed height, like in the example below:

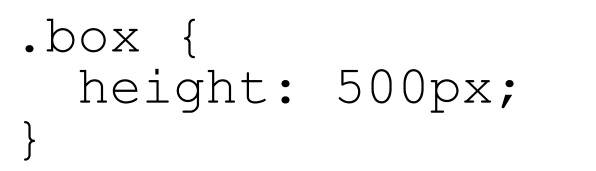

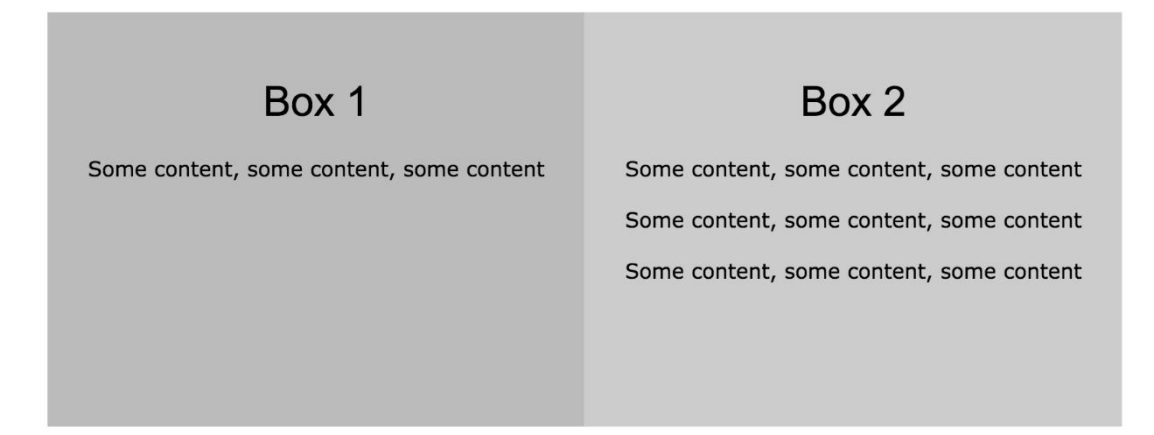

Try it Yourself: [https://www.w3schools.com/css/tryit.asp?filename=trycss\\_float\\_boxes\\_height](https://www.w3schools.com/css/tryit.asp?filename=trycss_float_boxes_height)

Equal Height Boxes Continued

**However**, this is not very flexible. It is ok if you can guarantee that the boxes will always have the same amount of content in them. But many times, the content is not the same. If you try the example above on a mobile phone, you will see that the second box's content will be displayed outside of the box. This is where CSS3 Flexbox comes in handy - as it can automatically stretch boxes to be as long as the longest box.

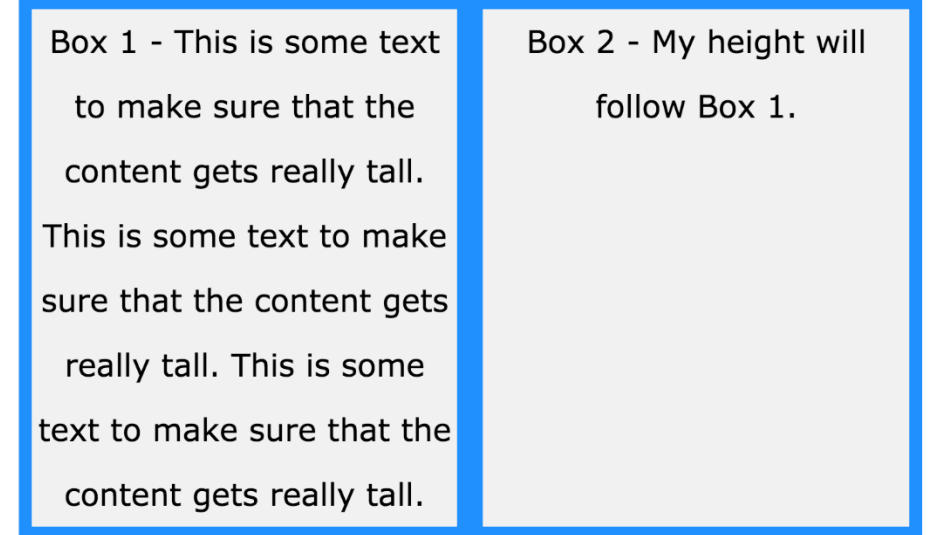

**26**

#### Try it Yourself:

[https://www.w3schools.com/css/tryit.asp?filename=tr](https://www.w3schools.com/css/tryit.asp?filename=trycss_float_boxes_flex) ycss float boxes flex

The only problem with Flexbox is that it does not work in Internet Explorer 10 or earlier versions. You can read more about t[he Flexbox Layout Module in our](https://www.w3schools.com/css/css3_flexbox.asp) CSS Flexbox

Chapter.

Navigation Menu

Use float with a list of hyperlinks to create a horizontal menu:

Home **News** Contact **About** 

Try it Yourself: [https://www.w3schools.com/css/tryit.asp?filename=trycss\\_float5](https://www.w3schools.com/css/tryit.asp?filename=trycss_float5)

Web Layout Example

It is also common to do entire web layouts using the float property:

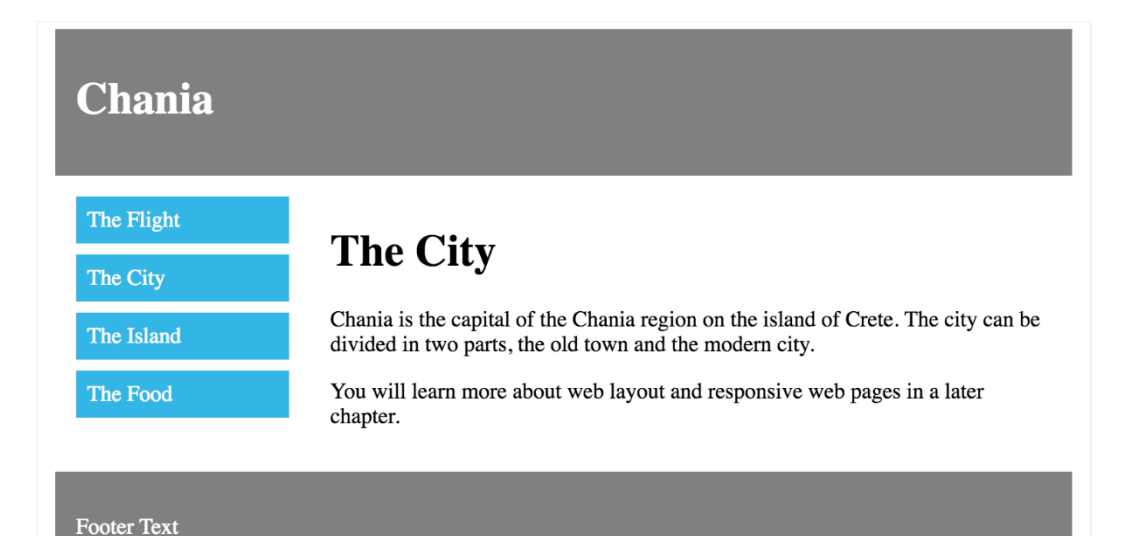

```
.header, .footer
   background-color: grey;
    color: white;
   padding: 15px;
}
.column {
   float: left;
   padding: 15px;
}
.clearfix::after {
    content: "";
    clear: both;
   display: table;
}
.menu {
   width: 25%;
}
.content {
   width: 75%;
}
```
#### Try it Yourself:

[https://www.w3schools.com/css/tryit.asp?filename=trycss\\_lay](https://www.w3schools.com/css/tryit.asp?filename=trycss_layout_cols) out cols

More Examples

- **EXED 1** [An image with border and margins that floats to the right in a paragraph](https://www.w3schools.com/css/tryit.asp?filename=trycss_float2) Let an image float to the right in a paragraph. Add border and margins to the image.
- **Example 1** [An image with a caption that floats to the right](https://www.w3schools.com/css/tryit.asp?filename=trycss_float3) Let an image with a caption float to the right.
- **Example 1** [Let the first letter of a paragraph float to the left](https://www.w3schools.com/css/tryit.asp?filename=trycss_float4) Let the first letter of a paragraph float to the left and style the letter.
- [Creating a website with float](https://www.w3schools.com/css/tryit.asp?filename=trycss_layout_webpage)

Use float to create a homepage with a navbar, header, footer, left content and main content.

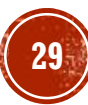

All CSS Float Properties

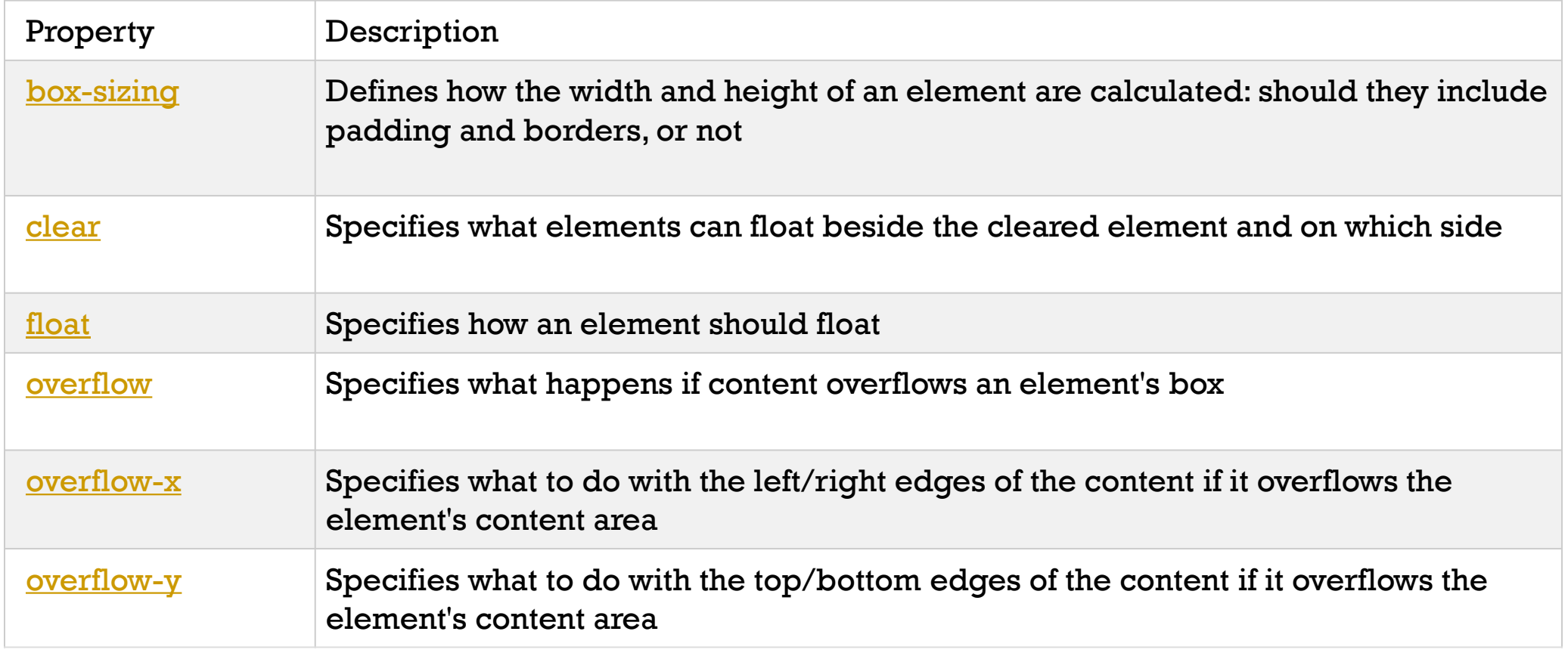

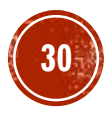

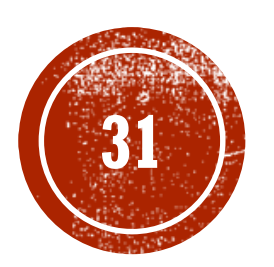

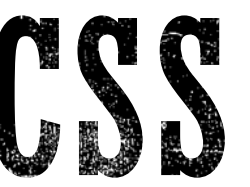

# **31**

Web Application Development

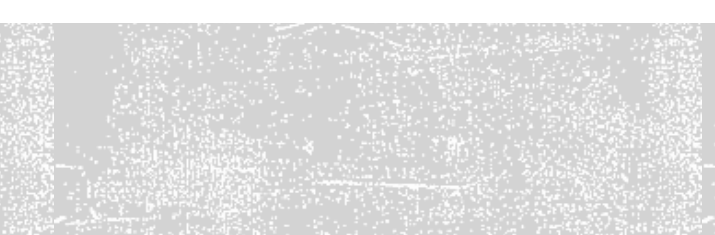

## CSS INLINE-BLOCK

The display: inline-block Value

Compared to display: inline, the major difference is that display: inlineblock allows to set a width and height on the element.

Also, with display: inline-block, the top and bottom margins/paddings are respected, but with display: inline they are not.

Compared to display: block, the major difference is that display: inlineblock does not add a line-break after the element, so the element can sit next to other elements.

The following example shows the different behavior of display: inline, display: inline-block and display: block:

```
span.a {
    display: inline; /* the default for span */width:100px;height: 100px;
    padding: 5px;
    border: 1px solid blue;
    background-color: yellow;
}
span.b {
    display: inline-block;
    width: 100px;height: 100px;
    padding: 5px;
    border: 1px solid blue;
    background-color: yellow;
}
span.c {
    display: block;
    width:100px;height: 100px;
    padding: 5px;
    border: 1px solid blue;
    background-color: yellow;
}
```
#### Try it Yourself:

[https://www.w3schools.com/css/tryit.asp?filename=trycss\\_inli](https://www.w3schools.com/css/tryit.asp?filename=trycss_inline-block_span1) ne-block\_span1

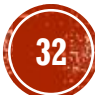

### CSS INLINE-BLOCK

Using inline-block to Create Navigation Links

One common use for display: inline-block is to display list items horizontally instead of vertically. The following example creates horizontal navigation links:

```
.nav {
   background-color: yellow;
    list-style-type: none;
    text-align: center;
   padding: 0;
   margin: 0;
}
.nav li {
   display: inline-block;
    font-size: 20px;
   padding: 20px;
}
```
Try it Yourself: [https://www.w3schools.com/css/tryit.asp?filename=trycss\\_inline-block\\_nav](https://www.w3schools.com/css/tryit.asp?filename=trycss_inline-block_nav)

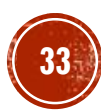

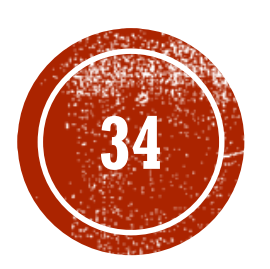

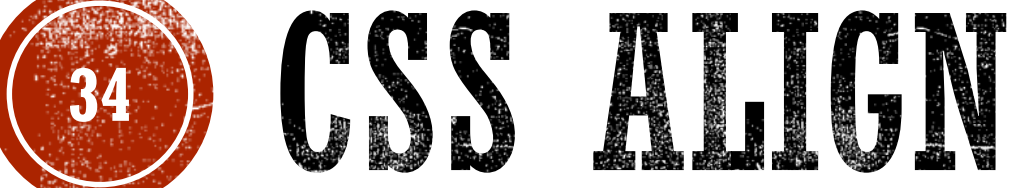

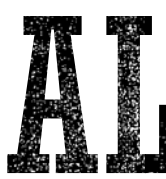

Web Application Development

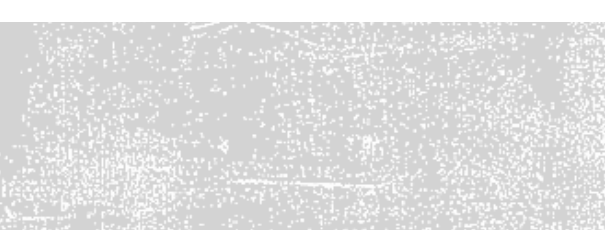

#### CSS ALIGN

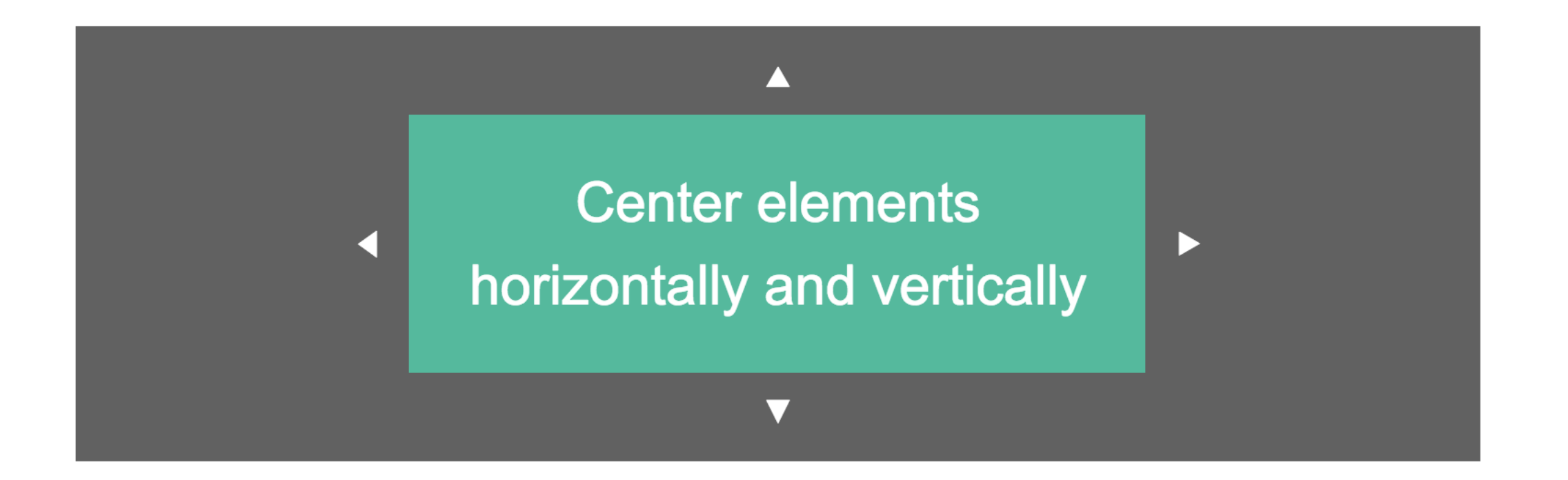

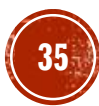

### CSS ALIGN

Center Align Elements

```
To horizontally center a block element (like <div>), use margin: auto;
```
Setting the width of the element will prevent it from stretching out to the edges of its container.

The element will then take up the specified width, and the remaining space will be split equally between the two margins:

```
.center {
   margin: auto;
    width: 50%;
    border: 3px solid green;
   padding: 10px;
}
```
Try it Yourself:

[https://www.w3schools.com/css/tryit.asp?filename=trycss\\_align\\_container](https://www.w3schools.com/css/tryit.asp?filename=trycss_align_container)

**Note:** Center aligning has no effect if the width property is not set (or set to 100%).

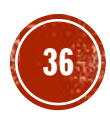
Center Align Text

To just center the text inside an element, use text-align: center;

This text is centered.

```
.center {
   text-align: center;
   border: 3px solid green;
}
```
Try it Yourself: [https://www.w3schools.com/css/tryit.asp?filename=trycss\\_align\\_text](https://www.w3schools.com/css/tryit.asp?filename=trycss_align_text) **Tip:** For more examples on how to align text, see the **[CSS Text](https://www.w3schools.com/css/css_text.asp)** chapter.

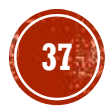

Center an Image

To center an image, set left and right margin to auto and make it into a block element:

```
img {
    display: block;
    margin-left: auto;
    margin-right: auto;
    width: 40%;
}
```
Try it Yourself: [https://www.w3schools.com/css/tryit.asp?filename=trycss\\_align\\_image](https://www.w3schools.com/css/tryit.asp?filename=trycss_align_image)

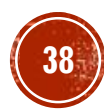

```
Left and Right Align - Using position
```
One method for aligning elements is to use position: absolute;:

```
.right {
   position: absolute;
    right: 0px;
   width: 300px;
   border: 3px solid #73AD21;
   padding: 10px;
}
```
Try it Yourself: [https://www.w3schools.com/css/tryit.asp?filename=trycss\\_align\\_pos](https://www.w3schools.com/css/tryit.asp?filename=trycss_align_pos)

**Note:** Absolute positioned elements are removed from the normal flow, and can overlap elements.

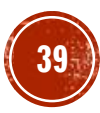

Left and Right Align - Using float

Another method for aligning elements is to use the  $float$  property:

```
.right {
   float: right;
   width: 300px;
   border: 3px solid #73AD21;
   padding: 10px;
}
```
Try it Yourself: [https://www.w3schools.com/css/tryit.asp?filename=trycss\\_align\\_float](https://www.w3schools.com/css/tryit.asp?filename=trycss_align_float)

**Note:** If an element is taller than the element containing it, and it is floated, it will overflow outside of its container. You can use the "**clearfix**" hack to fix this (see example on the next slide).

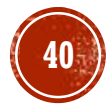

The clearfix Hack

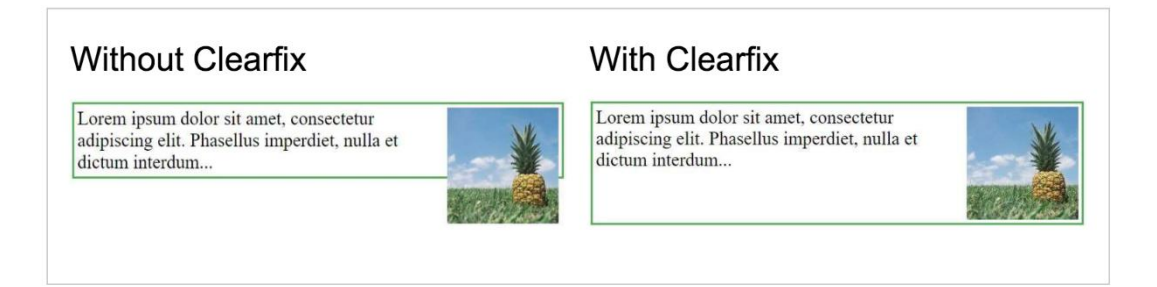

Then we can add overflow:  $auto;$  to the containing element to fix this problem:

```
.clearfix {
    overflow: auto;
}
```
Try it Yourself: [https://www.w3schools.com/css/tryit.asp?filename=trycss\\_layout\\_clearfix](https://www.w3schools.com/css/tryit.asp?filename=trycss_layout_clearfix)

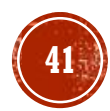

Center Vertically - Using padding

There are many ways to center an element vertically in CSS. A simple solution is to use top and bottom padding:

```
.center {
   padding: 70px 0;
   border: 3px solid green;
}
```
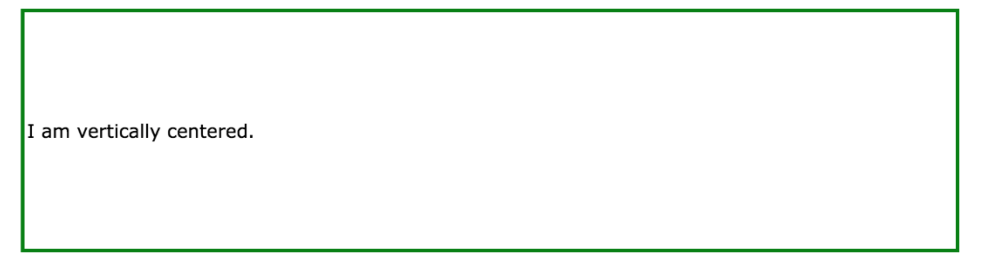

Try it Yourself: [https://www.w3schools.com/css/tryit.asp?filename=trycss\\_align\\_padding](https://www.w3schools.com/css/tryit.asp?filename=trycss_align_padding)

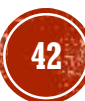

Center Vertically - Using padding Continued

To center both vertically and horizontally, use padding and text-align: center:

```
.center {
   padding: 70px 0;
   border: 3px solid green;
   text-align: center;
}
```
I am vertically and horizontally centered.

Try it Yourself: [https://www.w3schools.com/css/tryit.asp?filename=trycss\\_align\\_padding2](https://www.w3schools.com/css/tryit.asp?filename=trycss_align_padding2)

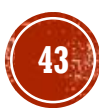

```
Center Vertically - Using line-height
```
Another trick is to use the line-height property with a value that is equal to the heightproperty.

```
.center {
    line-height: 200px;
                                                            I am vertically and horizontally centered.
    height: 200px;
    border: 3px solid green;
    text-align: center;
}
/* If the text has multiple lines, add the following: */.center p {
    line-height: 1.5;
    display: inline-block;
    vertical-align: middle;
}
```
Try it Yourself: [https://www.w3schools.com/css/tryit.asp?filename=trycss\\_align\\_line-height](https://www.w3schools.com/css/tryit.asp?filename=trycss_align_line-height)

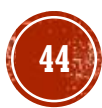

Center Vertically - Using position & transform

If padding and line-height are not options, a third solution is to use positioning and the transform property:

```
.center {
    height: 200px;
    position: relative;
    border: 3px solid green;
}
                                                            I am vertically and horizontally centered.
.center p {
    margin: 0;
    position: absolute;
    top: 50%;
    left: 50%;
    transform: translate(-50%, -50%);
}
```
Try it Yourself: [https://www.w3schools.com/css/tryit.asp?filename=trycss\\_align\\_transform](https://www.w3schools.com/css/tryit.asp?filename=trycss_align_transform) **Tip:** You will learn more about the transform property in our **2D Transforms Chapter**.

Test Yourself with Exercises!

- **[Exercise 1](https://www.w3schools.com/css/exercise.asp?filename=exercise_align1)**
- **[Exercise 2](https://www.w3schools.com/css/exercise.asp?filename=exercise_align2)**

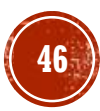

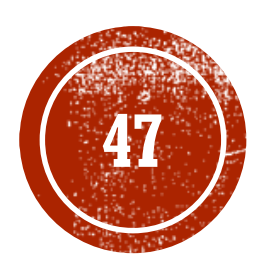

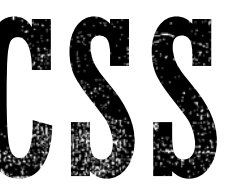

Web Application Development

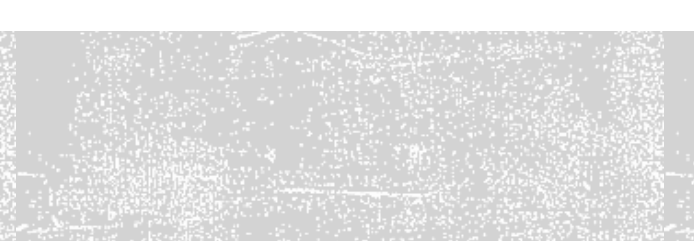

CSS Combinators

A combinator is something that explains the relationship between the selectors.

A CSS selector can contain more than one simple selector. Between the simple selectors, we can include a combinator.

There are four different combinators in CSS:

- **-** descendant selector (space)
- $\bullet$  child selector  $(>)$
- $\blacksquare$  adjacent sibling selector  $(+)$
- **•** general sibling selector  $(\sim)$

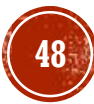

Descendant Selector

The descendant selector matches all elements that are descendants of a specified element.

The following example selects all <p> elements inside <div> elements:

```
div p {
    background-color: yellow;
}
```
Try it Yourself:

[https://www.w3schools.com/css/tryit.asp?filename=trycss\\_sel\\_element\\_element](https://www.w3schools.com/css/tryit.asp?filename=trycss_sel_element_element)

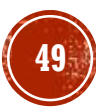

Child Selector

The child selector selects all elements that are the immediate children of a specified element.

The following example selects all  $\langle p \rangle$  elements that are immediate children of a <div> element:

```
div > p {
    background-color: yellow;
}
```
Try it Yourself: [https://www.w3schools.com/css/tryit.asp?filename=trycss\\_sel\\_element\\_gt](https://www.w3schools.com/css/tryit.asp?filename=trycss_sel_element_gt)

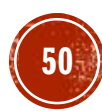

Adjacent Sibling Selector

The adjacent sibling selector selects all elements that are the adjacent siblings of a specified element.

Sibling elements must have the same parent element, and "adjacent" means "immediately following".

The following example selects all  $\langle p \rangle$  elements that are placed immediately after  $\langle \text{div} \rangle$ elements:

```
div + p {
    background-color: yellow;
}
```
Try it Yourself: [https://www.w3schools.com/css/tryit.asp?filename=trycss\\_sel\\_element\\_pluss](https://www.w3schools.com/css/tryit.asp?filename=trycss_sel_element_pluss)

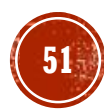

General Sibling Selector

The general sibling selector selects all elements that are siblings of a specified element.

The following example selects all  $\langle p \rangle$  elements that are siblings of  $\langle div \rangle$  elements:

```
div ~ ~ ~ ~ p ~background-color: yellow;
}
```
Try it Yourself: [https://www.w3schools.com/css/tryit.asp?filename=trycss\\_sel\\_element\\_tilde](https://www.w3schools.com/css/tryit.asp?filename=trycss_sel_element_tilde)

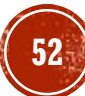

Test Yourself with Exercises!

- **[Exercise 1](https://www.w3schools.com/css/exercise.asp?filename=exercise_combinators1)**
- **[Exercise 2](https://www.w3schools.com/css/exercise.asp?filename=exercise_combinators2)**
- **[Exercise 3](https://www.w3schools.com/css/exercise.asp?filename=exercise_combinators3)**
- **[Exercise 4](https://www.w3schools.com/css/exercise.asp?filename=exercise_combinators4)**

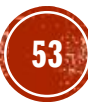

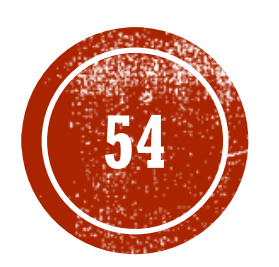

# **54) CSS PSEUDO-CLASS**

Web Application Development

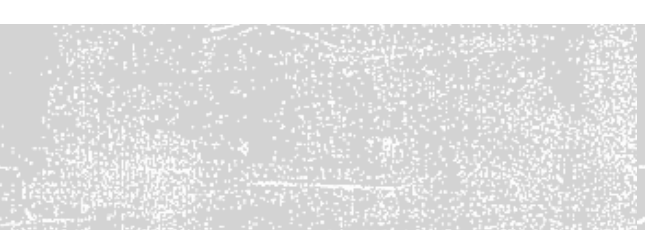

What are Pseudo-classes?

A pseudo-class is used to define a special state of an element.

For example, it can be used to:

- **· Style an element when a user mouses over it**
- Style visited and unvisited links differently
- **· Style an element when it gets focus**

Syntax

The syntax of pseudo-classes:

```
selector:pseudo-class {
   property:value;
}
```
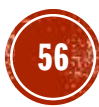

Anchor Pseudo-classes

Links can be displayed in different ways:

```
/* unvisited link */
a:link {
    color: #FF0000;
}
/* visited link */
a:visited {
    color: #00FF00;
}
/* mouse over link */
a:hover {
    color: #FF00FF;
}
/* selected link */
a:active {
    color: #0000FF;
}
```
**Note:** a:hover MUST come after a: link and a: visited in the CSS definition in order to be effective! a:active MUST come after a: hover in the CSS definition in order to be effective! Pseudoclass names are not case-sensitive.

Try it Yourself: [https://www.w3schools.com/css/tryit.asp?filename=trycss\\_link](https://www.w3schools.com/css/tryit.asp?filename=trycss_link)

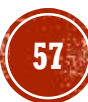

Pseudo-classes and CSS Classes

Pseudo-classes can be combined with CSS classes:

When you hover over the link in the example, it will change color:

```
a.highlight:hover {
    color: #ff0000;
}
```
[Try it Yourself: https://www.w3schools.com/css/tryit.asp?filename=trycss\\_pseudo](https://www.w3schools.com/css/tryit.asp?filename=trycss_pseudo-class)class

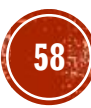

Hover on  $\langle$ div $\rangle$ 

An example of using the : hover pseudo-class on a <div> element:

```
div:hover {
    background-color: blue;
}
```
[Try it Yourself: https://www.w3schools.com/css/tryit.asp?filename=trycss\\_pseudo](https://www.w3schools.com/css/tryit.asp?filename=trycss_pseudo-class_hover_div)class hover div

Simple Tooltip Hover

Hover over a  $\langle \text{div} \rangle$  element to show a  $\langle p \rangle$  element (like a tooltip):

```
p {
    display: none;
    background-color: yellow;
    padding: 20px;
}
div:hover p {
    display: block;
}
```
Hover over me to show the <p> element.

Tada! Here I am!

[Try it Yourself: https://www.w3schools.com/css/tryit.asp?filename=trycss\\_pseudo](https://www.w3schools.com/css/tryit.asp?filename=trycss_pseudo-class_hover_tooltip)class hover tooltip

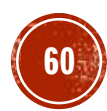

CSS - The :first-child Pseudo-class

The :first-child pseudo-class matches a specified element that is the first child of another element.

#### **Match the first <p> element**

In the following example, the selector matches any  $\leq p$  element that is the first child of any element:

```
p:first-child {
    color: blue;
}
```
[Try it Yourself: https://www.w3schools.com/css/tryit.asp?filename=trycss\\_first](https://www.w3schools.com/css/tryit.asp?filename=trycss_first-child1)child1

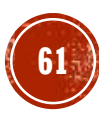

Match the first  $\langle i \rangle$  element in all  $\langle p \rangle$  elements

In the following example, the selector matches the first  $\langle i \rangle$  element in all  $\langle p \rangle$ elements:

```
p i:first-child {
    color: blue;
}
```
[Try it Yourself: https://www.w3schools.com/css/tryit.asp?filename=trycss\\_first](https://www.w3schools.com/css/tryit.asp?filename=trycss_first-child2)child2

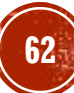

Match all  $\leq i$  elements in all first child  $\leq p$  elements

In the following example, the selector matches all  $\leq i$  elements in  $\leq p$  elements that are the first child of another element:

```
p:first-child i {
    color: blue;
}
```
[Try it Yourself: https://www.w3schools.com/css/tryit.asp?filename=trycss\\_first](https://www.w3schools.com/css/tryit.asp?filename=trycss_first-child3)child3

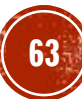

CSS - The :lang Pseudo-class

The : lang pseudo-class allows you to define special rules for different languages. In the example below, :  $l$  ang defines the quotation marks for  $\leq q$  elements with lang="no":

```
<html><head><style>
q: lang (no) {
     quotes: "~" "~";
}
\langle/style>
</head>
<body>
p>Some text \leq q lang="no">A quote in a paragraph\leq/q> Some text.\leq/p>
\langlebody\rangle\langle/html>
```
Try it Yourself: [https://www.w3schools.com/css/tryit.asp?filename=trycss\\_lang](https://www.w3schools.com/css/tryit.asp?filename=trycss_lang)

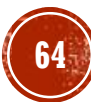

More Examples

#### **E** [Add different styles to hyperlinks](https://www.w3schools.com/css/tryit.asp?filename=trycss_link2)

This example demonstrates how to add other styles to hyperlinks.

#### **<u>Use of : focus</u>**

This example demonstrates how to use the :focus pseudo-class.

Test Yourself with Exercises!

- **[Exercise 1](https://www.w3schools.com/css/exercise.asp?filename=exercise_pseudo_classes1)**
- **[Exercise 2](https://www.w3schools.com/css/exercise.asp?filename=exercise_pseudo_classes2)**
- **[Exercise 3](https://www.w3schools.com/css/exercise.asp?filename=exercise_pseudo_classes3)**
- **[Exercise 4](https://www.w3schools.com/css/exercise.asp?filename=exercise_pseudo_classes4)**

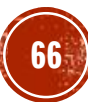

#### All CSS Pseudo Classes

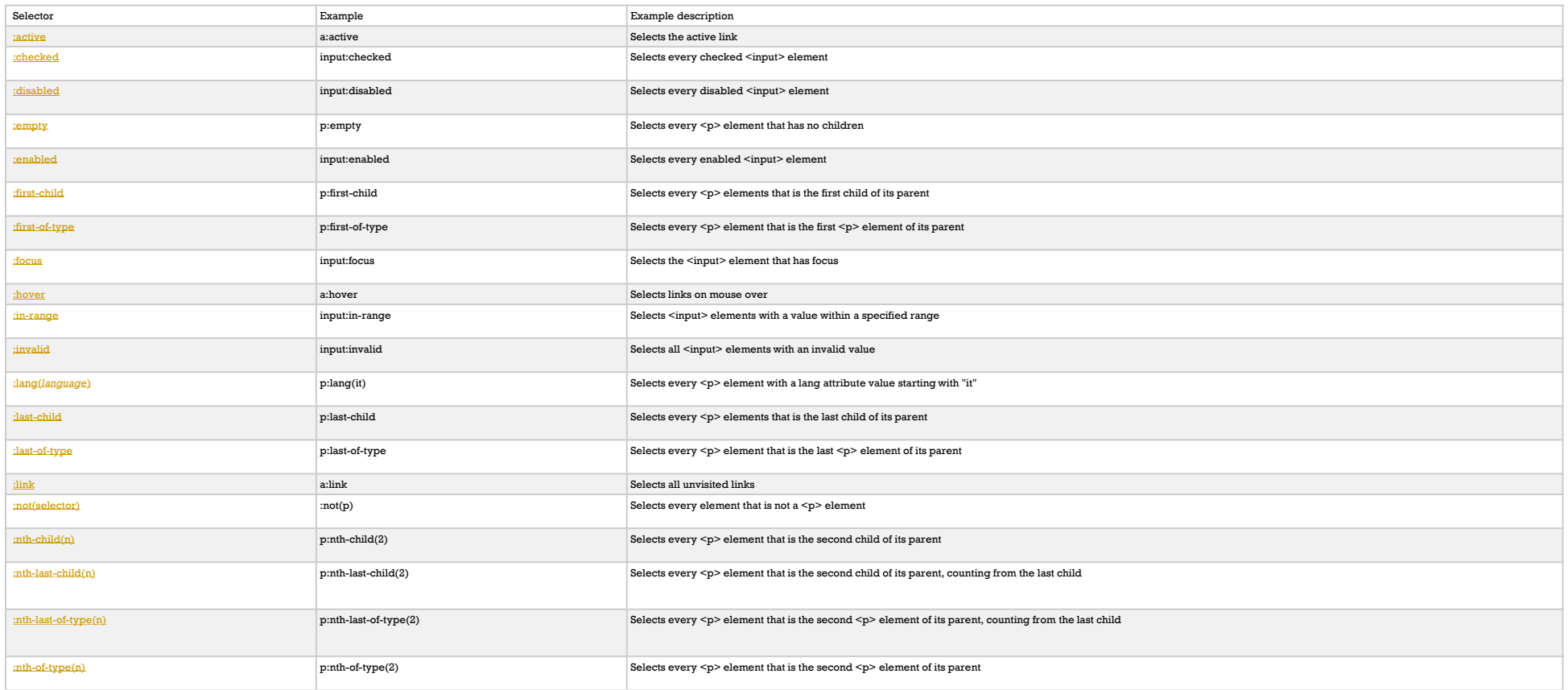

#### All CSS Pseudo Classes Continued

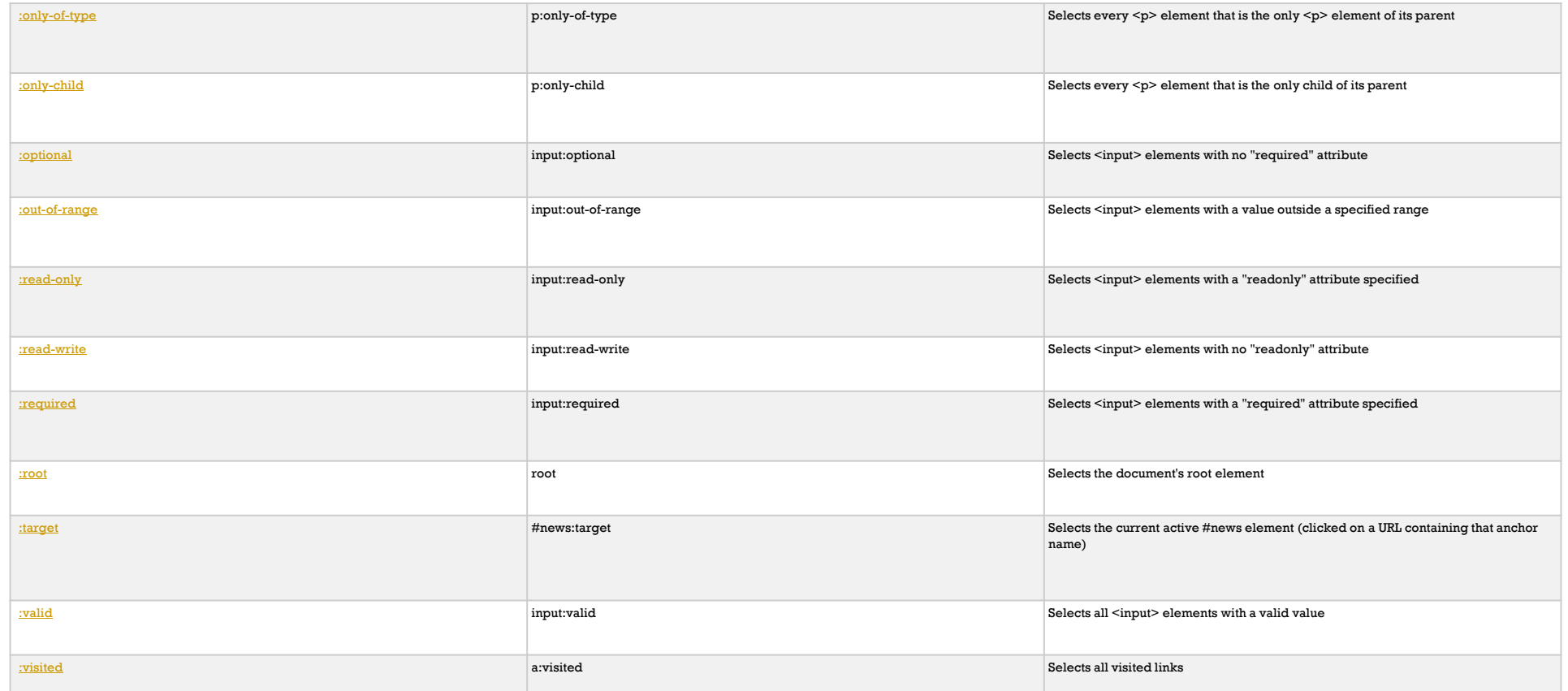

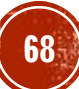

All CSS Pseudo Elements

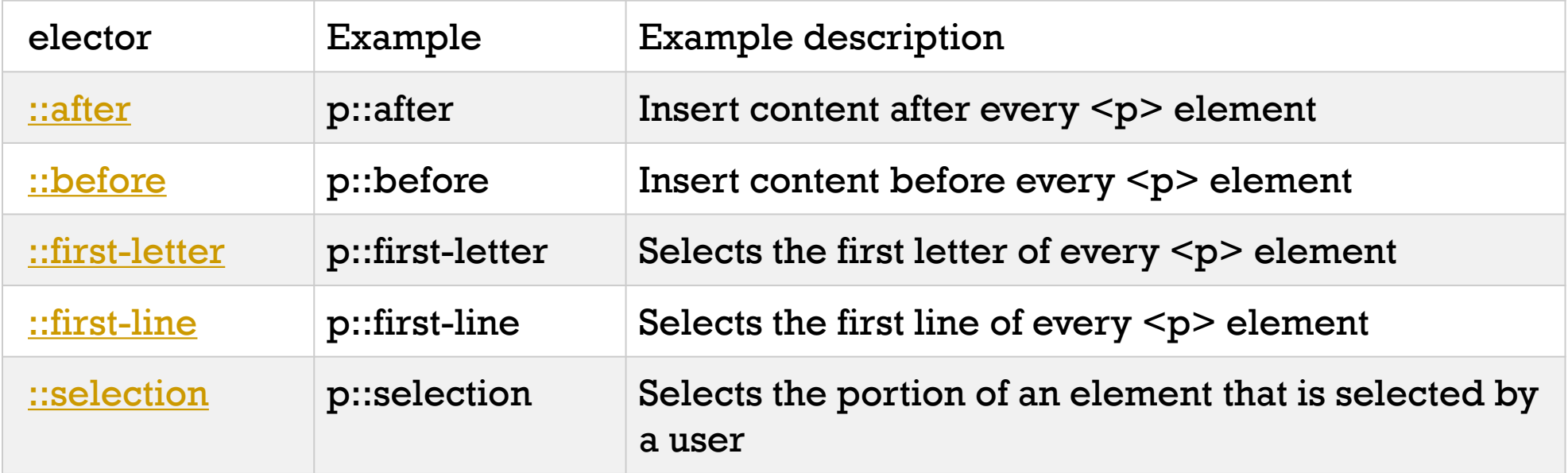

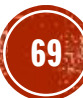

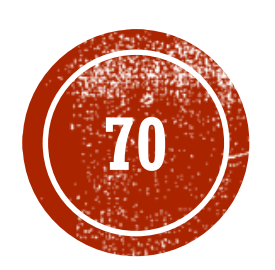

# **(@) CSS PSEUDO-ELEMENT**

Web Application Development

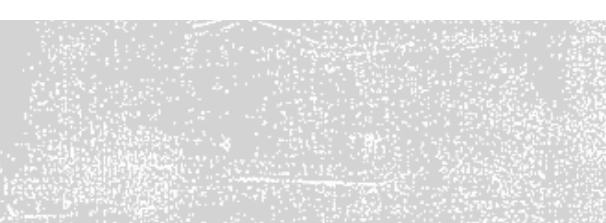

### CSS PSEUDO-ELEMENTS

What are Pseudo-Elements?

A CSS pseudo-element is used to style specified parts of an element.

For example, it can be used to:

- Style the first letter, or line, of an element
- **.** Insert content before, or after, the content of an element

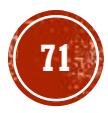

## CSS PSEUDO-ELEMENTS

Syntax

The syntax of pseudo-elements:

```
selector::pseudo-element {
   property:value;
}
```
**Notice the double colon notation -** ::first-line versus :first-line

The double colon replaced the single-colon notation for pseudo-elements in CSS3. This was an attempt from W3C to distinguish between **pseudo-classes** and **pseudoelements**.

The single-colon syntax was used for both pseudo-classes and pseudo-elements in CSS2 and CSS1. For backward compatibility, the single-colon syntax is acceptable for CSS2 and CSS1 pseudo-elements.
The ::first-line Pseudo-element

```
The ::first-line pseudo-element is used to
add a special style to the first line of a text.
```
The following example formats the first line of the text in all  $\langle p \rangle$  elements:

```
p::first-line {
    color: \#ff0000;font-variant: small-caps;
}
```
Try it Yourself: [https://www.w3schools.com/css/tryit.asp?filena](https://www.w3schools.com/css/tryit.asp?filename=trycss_firstline) me=trycss\_firstline

**Note:** The ::first-line pseudo-element can only be applied to block-level elements.

The following properties apply to the :: first-line pseudoelement:

- font properties
- color properties
- **background properties**
- word-spacing
- letter-spacing
- text-decoration
- vertical-align
- $\blacksquare$  text-transform
- line-height
- clear

The ::first-letter Pseudo-element

The ::first-letter pseudo-element is used to add a special style to the first letter of a text.

The following example formats the first letter of the text in all  $\langle p \rangle$  elements:

```
p::first-letter {
    color: #ff0000;
    font-size: xx-large;
}
```
Try it Yourself: [https://www.w3schools.com/css/tryit.asp?filena](https://www.w3schools.com/css/tryit.asp?filename=trycss_firstletter) me=trycss\_firstletter

**Note:** The ::first-letter pseudo-element can only be applied to block-level elements.

The following properties apply to the ::first-letter pseudo- element:

- font properties
- color properties
- **background properties**
- **margin properties**
- padding properties
- **border properties**
- text-decoration
- vertical-align (only if "float" is "none")
- text-transform
- line-height
- float
- clear

```
Pseudo-elements and CSS Classes
```
Pseudo-elements can be combined with CSS classes:

```
p.intro::first-letter {
    color: #ff0000;
    font-size:200%;
}
```
[Try it Yourself: https://www.w3schools.com/css/tryit.asp?filename=trycss\\_pseudo](https://www.w3schools.com/css/tryit.asp?filename=trycss_pseudo-element)element

The example above will display the first letter of paragraphs with class="intro", in red and in a larger size.

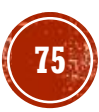

Multiple Pseudo-elements

Several pseudo-elements can also be combined.

In the following example, the first letter of a paragraph will be red, in an xx-large font size. The rest of the first line will be blue, and in small-caps. The rest of the paragraph will be the default font size and color:

```
p::first-letter {
    color: #ff0000;font-size: xx-large;
}
p::first-line {
    color: #00000ff;font-variant: small-caps;
}
```
Try it Yourself: [https://www.w3schools.com/css/tryit.asp?filename=trycss\\_firstline\\_letter](https://www.w3schools.com/css/tryit.asp?filename=trycss_firstline_letter)

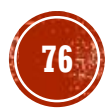

CSS - The ::before Pseudo-element

The :: before pseudo-element can be used to insert some content before the content of an element.

The following example inserts an image before the content of each  $\langle h \rangle$  element:

```
h1::before {
    content: url(smiley.gif);
}
```
Try it Yourself: [https://www.w3schools.com/css/tryit.asp?filename=trycss\\_before](https://www.w3schools.com/css/tryit.asp?filename=trycss_before)

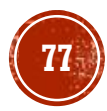

CSS - The ::after Pseudo-element

The ::after pseudo-element can be used to insert some content after the content of an element.

The following example inserts an image after the content of each  $\langle h \rangle$  element:

```
h1::after {
    content: url(smiley.gif);
}
```
Try it Yourself: [https://www.w3schools.com/css/tryit.asp?filename=trycss\\_after](https://www.w3schools.com/css/tryit.asp?filename=trycss_after)

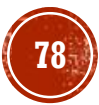

CSS - The ::selection Pseudo-element

The :: selection pseudo-element matches the portion of an element that is selected by a user.

The following CSS properties can be applied to :: selection: color, background, cursor, and outline.

The following example makes the selected text red on a yellow background:

```
::selection {
    color: red;
    background: yellow;
}
```
Try it Yourself: [https://www.w3schools.com/css/tryit.asp?filename=trycss3\\_selection](https://www.w3schools.com/css/tryit.asp?filename=trycss3_selection)

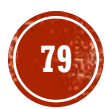

Test Yourself with Exercises!

- **[Exercise 1](https://www.w3schools.com/css/exercise.asp?filename=exercise_pseudo_elements1)**
- **[Exercise 2](https://www.w3schools.com/css/exercise.asp?filename=exercise_pseudo_elements2)**
- **[Exercise 3](https://www.w3schools.com/css/exercise.asp?filename=exercise_pseudo_elements3)**

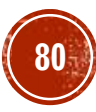

All CSS Pseudo Elements

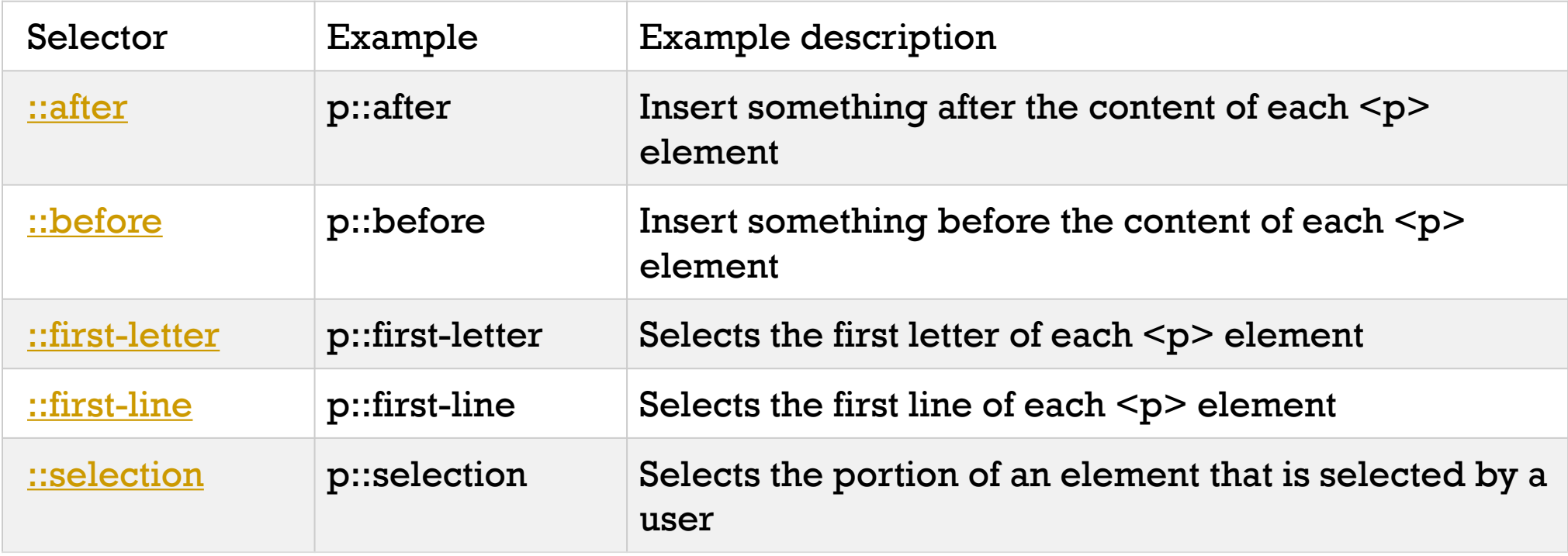

#### All CSS Pseudo Classes

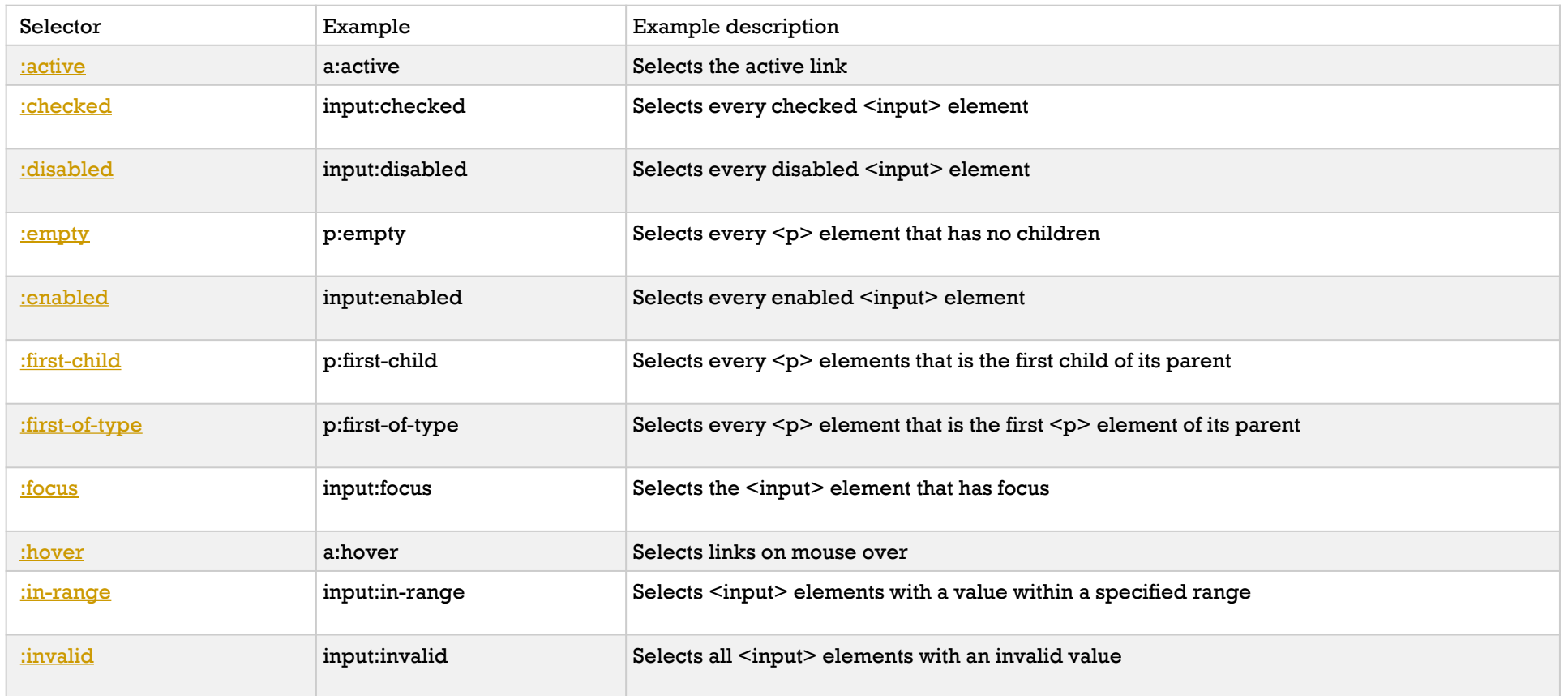

All CSS Pseudo Classes Continued

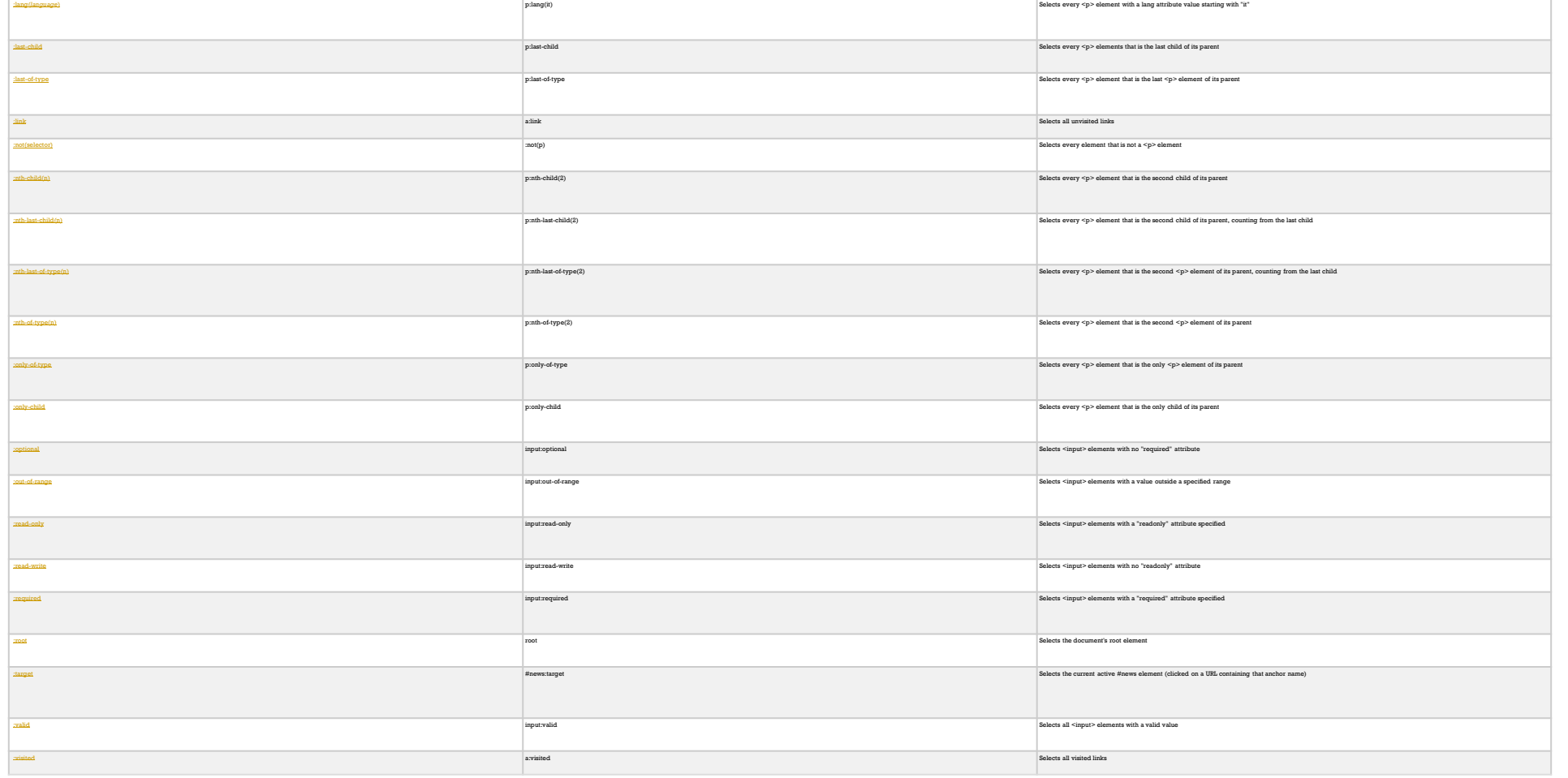

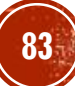

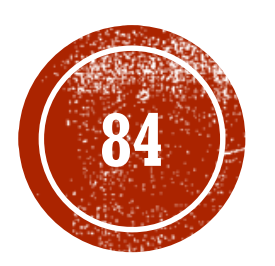

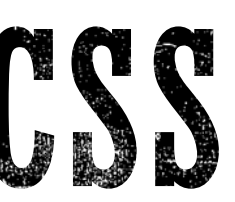

# **84 638 022611Y**

Web Application Development

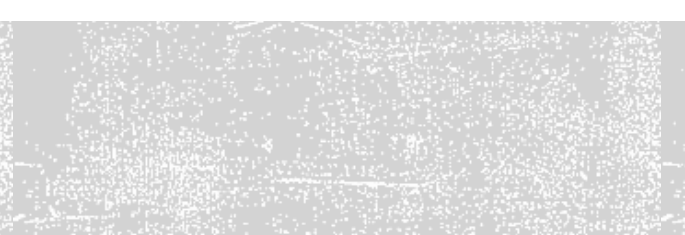

The opacity property specifies the opacity/transparency of an element.

Transparent Image

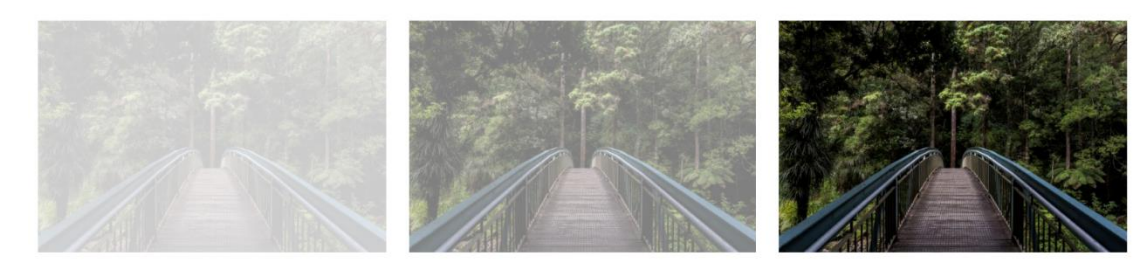

```
opacity 0.2
```
opacity 0.5

opacity 1 (default)

The opacity property can take a value from  $0.0$  - 1.0. The lower value, the more transparent.

**Note:** IE8 and earlier use filter:alpha (opacity=x). The x can take a value from 0 - 100. A lower value makes the element more transparent.

```
img {
    opacity: 0.5;
    filter: alpha(opacity=50); /* For IE8 and earlier */}
```
Try it Yourself: [https://www.w3schools.com/css/tryit.asp?filename=trycss\\_image\\_opacity](https://www.w3schools.com/css/tryit.asp?filename=trycss_image_opacity)

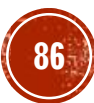

```
Transparent Hover Effect
```
The opacity property is often used together with the  $:$  hover selector to change the opacity on mouse-over:

```
img {
    opacity: 0.5;
    filter: alpha(opacity=50); /* For IE8 and earlier */}
img:hover {
    opacity: 1.0;
    filter: alpha(opacity=100); /* For IE8 and earlier */}
```
Try it Yourself: [https://www.w3schools.com/css/tryit.asp?filename=trycss\\_image\\_transparency](https://www.w3schools.com/css/tryit.asp?filename=trycss_image_transparency)

Transparent Hover Effect Continued

The first CSS block is similar to the code in Example 1. In addition, we have added what should happen when a user hovers over one of the images. In this case we want the image to NOT be transparent when the user hovers over it. The CSS for this is opacity:1;.

When the mouse pointer moves away from the image, the image will be transparent again.

An example of reversed hover effect:

```
img:hover {
   opacity: 0.5;
    filter: alpha(opacity=50); /* For IE8 and earlier */}
```
Try it Yourself: [https://www.w3schools.com/css/tryit.asp?filename=trycss\\_image\\_transparency2](https://www.w3schools.com/css/tryit.asp?filename=trycss_image_transparency2)

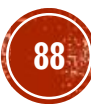

Transparent Box

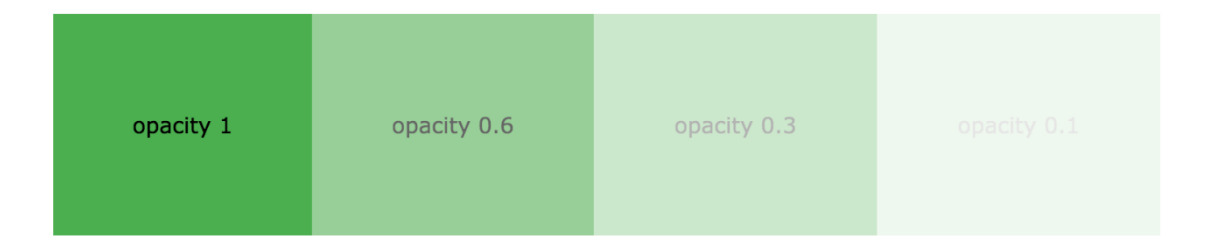

When using the  $\text{opacity}$  property to add transparency to the background of an element, all of its child elements inherit the same transparency. This can make the text inside a fully transparent element hard to read:

```
div {
    opacity: 0.3;
    filter: alpha(opacity=30); /* For IE8 and earlier */}
```
#### Try it Yourself:

[https://www.w3schools.com/css/tryit.asp?filename=trycss\\_opacity\\_box](https://www.w3schools.com/css/tryit.asp?filename=trycss_opacity_box)

Transparency using RGBA

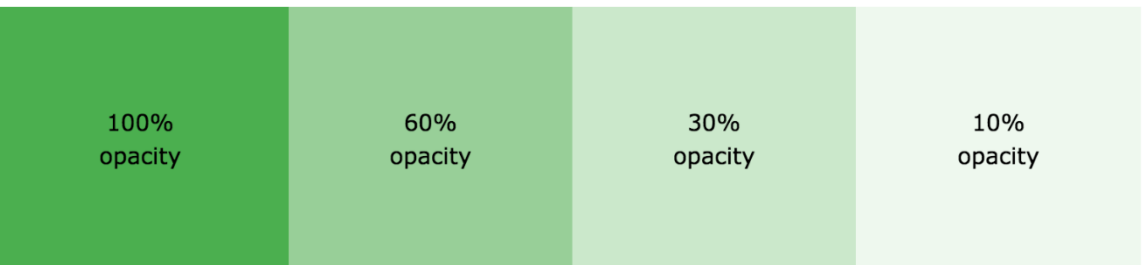

If you do not want to apply opacity to child elements, like in our example above, use **RGBA** color values. The following example sets the opacity for the background color and not the text:

You learned from our [CSS Colors Chapter,](https://www.w3schools.com/css/css_colors.asp) that you can use RGB as a color value. In addition to RGB, you can use an RGB color value with an alpha channel (RGBA) - which specifies the opacity for a color.

An RGBA color value is specified with: rgba(red, green, blue, *alpha*). The *alpha* parameter is a number between 0.0 (fully transparent) and 1.0 (fully opaque).

**Tip:**You will learn more about RGBA Colors in our [CSS Colors Chapter.](https://www.w3schools.com/css/css3_colors.asp)

```
div {
    background: rgba(76, 175, 80, 0.3) /* Green background with 30%
opacity */
}
```
Try it Yourself: [https://www.w3schools.com/css/tryit.asp?filename=trycss\\_opacity\\_box2](https://www.w3schools.com/css/tryit.asp?filename=trycss_opacity_box2)

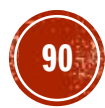

Text in Transparent Box

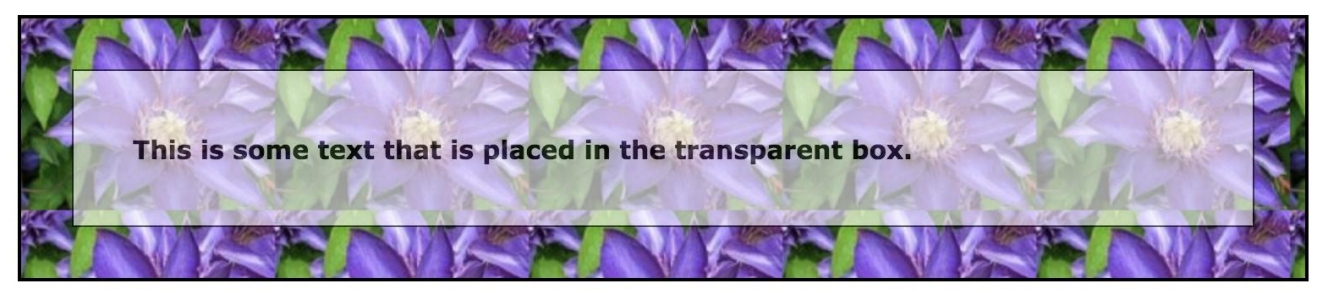

First, we create a <div> element (class="background") with a background image, and a border. Then we create another <div> (class="transbox") inside the first <div>. The <div class="transbox"> have a background color, and a border - the div is transparent. Inside the transparent <div>, we add some text inside a <p> element.

```
<html>
<head>
<style>
div.background {
    background: url(klematis.jpg) repeat;
    border: 2px solid black;
}
div.transbox {
    margin: 30px;
    background-color: #ffffff;
    border: 1px solid black;
    opacity: 0.6;
    filter: alpha(opacity=60); /* For IE8 and earlier
*/
}
div.transbox p {
    margin: 5%;
    font-weight: bold;
    color: #000000;
}
</style>
</head>
<body>
<div class="background">
  <div class="transbox">
    <p>This is some text that is placed in the 
transparent box.</p>
  \langlediv>\langlediv\rangle</body>
\langle/html>
```
#### Try it Yourself:

[https://www.w3schools.com/css/tryit.asp?filename=trycss\\_transpare](https://www.w3schools.com/css/tryit.asp?filename=trycss_transparency) ncy

**91**

Test Yourself with Exercises!

- **[Exercise 1](https://www.w3schools.com/css/exercise.asp?filename=exercise_image_transparency1)**
- **[Exercise 2](https://www.w3schools.com/css/exercise.asp?filename=exercise_image_transparency2)**

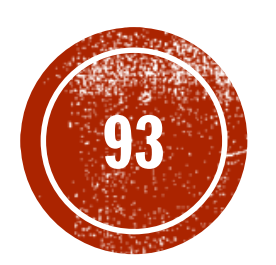

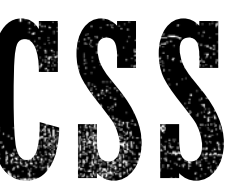

Web Application Development

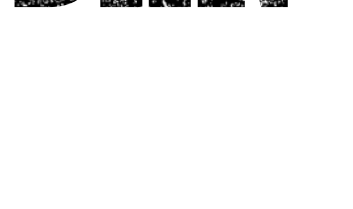

Navigation Bars

Having easy-to-use navigation is important for any web site.

With CSS you can transform boring HTML menus into good-looking navigation bars.

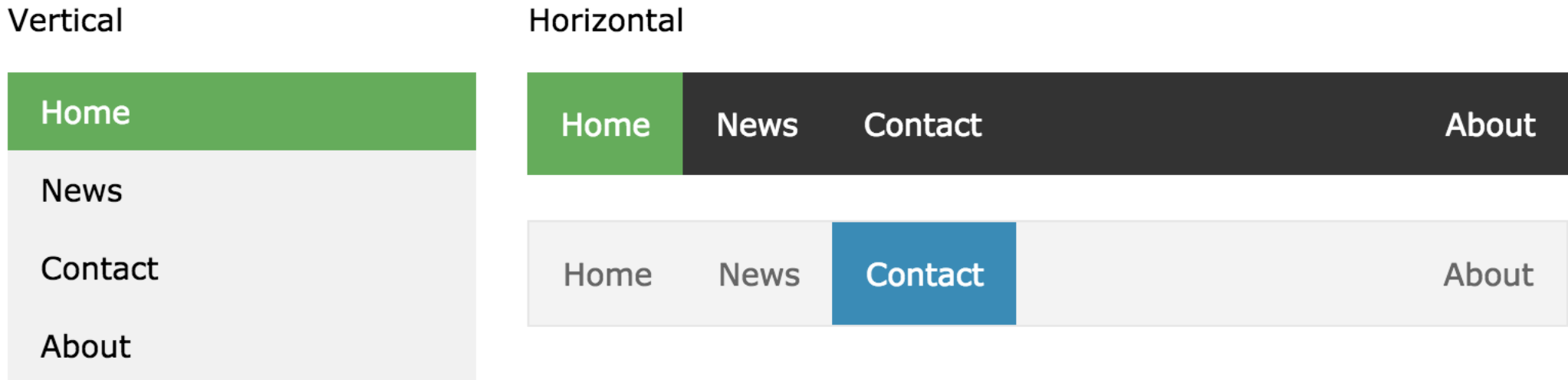

**94**

Navigation  $Bar = List$  of Links

A navigation bar needs standard HTML as a base.

In our examples we will build the navigation bar from a standard HTML list.

A navigation bar is basically a list of links, so using the <ul> and <li> elements makes perfect sense:

```
\langle \text{ul}\rangle<li><a href="default.asp">Home</a></li>
  <li><a href="news.asp">News</a></li>
  <li><a href="contact.asp">Contact</a></li>
  <li><a href="about.asp">About</a></li>
\langleul>
```
Try it Yourself: [https://www.w3schools.com/css/tryit.asp?filename=trycss\\_navbar\\_basic\\_html](https://www.w3schools.com/css/tryit.asp?filename=trycss_navbar_basic_html)

Navigation Bar = List of Links Continued

Now let's remove the bullets and the margins and padding from the list:

```
ul {
    list-style-type: none;
    margin: 0;
    padding: 0;
}
```
Try it Yourself: [https://www.w3schools.com/css/tryit.asp?](https://www.w3schools.com/css/tryit.asp?filename=trycss_navbar_basic_css) filename=trycss\_navbar\_basic\_css

#### Example explained:

- list-style-type: none;- Removes the bullets. A navigation bar does not need list markers
- **· Set margin: 0; and padding:** 0; to remove browser default settings

The code in the example to the left is the standard code used in both vertical, and horizontal navigation bars.

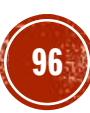

Vertical Navigation Bar

```
To build a vertical navigation bar, 
you can style the <a> elements 
inside the list, in addition to the 
code above:
```

```
li a {
    display: block;
    width: 60px;
}
```
Try it Yourself: https://www.w3schools.com/css/tr [yit.asp?filename=trycss\\_navbar\\_ve](https://www.w3schools.com/css/tryit.asp?filename=trycss_navbar_vertical) rtical

#### Example Explained:

- **·** display: block; Displaying the links as block elements makes the whole link area clickable (not just the text), and it allows us to specify the width (and padding, margin, height, etc. if you want)
- width: 60px; Block elements take up the full width available by default. We want to specify a 60 pixels width

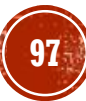

Vertical Navigation Bar Continued

You can also set the width of  $\langle ul \rangle$ , and remove the width of  $\langle al \rangle$ , as they will take up the full width available when displayed as block elements. This will produce the same result as our previous example:

```
ul {
    list-style-type: none;
    margin: 0;
    padding: 0;
    width: 60px;
}
li a {
    display: block;
}
```
Try it Yourself: [https://www.w3schools.com/css/tryit.asp?filename=trycss\\_navbar\\_vertical2](https://www.w3schools.com/css/tryit.asp?filename=trycss_navbar_vertical2)

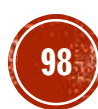

#### Vertical Navigation Bar Examples

Create a basic vertical navigation bar with a gray background color and change the background color of the links when the user moves the mouse over them:

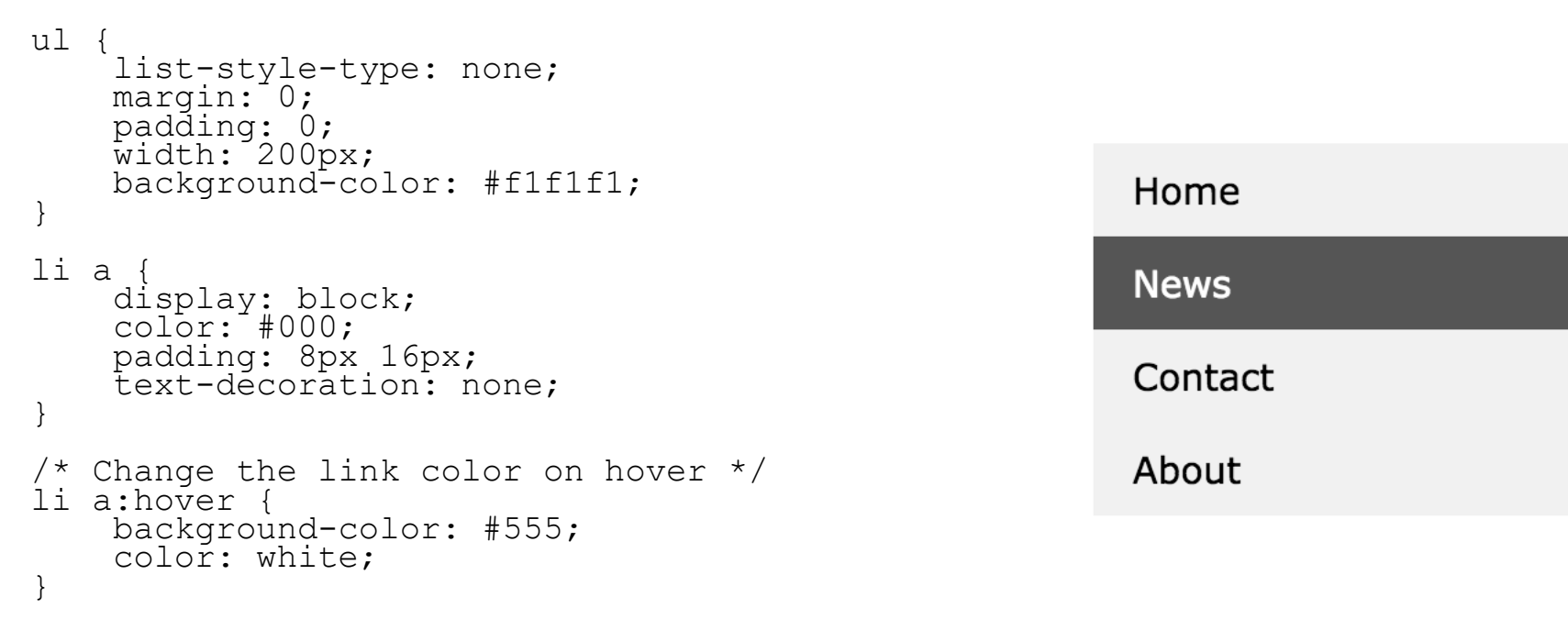

Try it Yourself: [https://www.w3schools.com/css/tryit.asp?filename=trycss\\_navbar\\_vertical\\_gray](https://www.w3schools.com/css/tryit.asp?filename=trycss_navbar_vertical_gray)

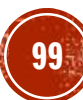

Active/Current Navigation Link

Add an "active" class to the current link to let the user know which page he/she is on:

```
.active {
   background-color: #4CAF50;
    color: white;
}
```
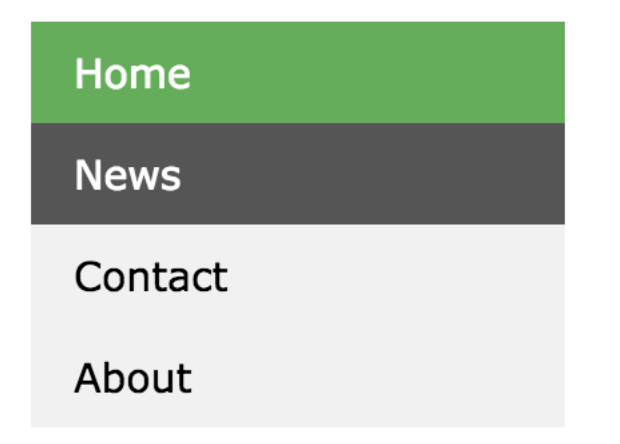

#### Try it Yourself:

[https://www.w3schools.com/css/tryit.asp?filename=trycss\\_navbar\\_vertical\\_active](https://www.w3schools.com/css/tryit.asp?filename=trycss_navbar_vertical_active)

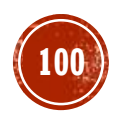

Center Links & Add Borders

Add  $texttext{text}$ : center to <li> or <a> to center the links.

Add the border property to  $\leq$ ul> add a border around the navbar. If you also want borders inside the navbar, add a border-bottom to all <li> elements, except for the last one:

```
{\tt u}border: 1px solid #555;
}
11text-align: center;
    border-bottom: 1px solid #555;
}
li:last-child {
    border-bottom: none;
}
```
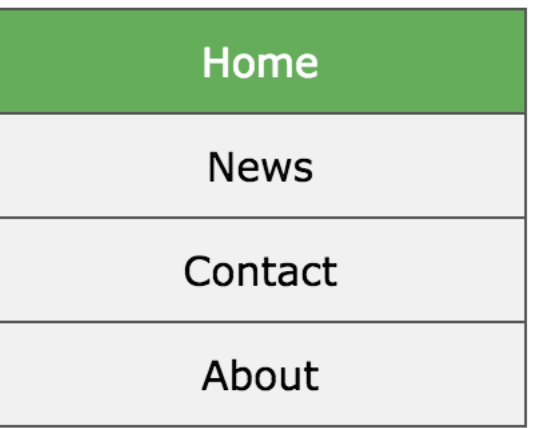

Try it Yourself: [https://www.w3schools.com/css/tryit.asp?filename=trycss\\_navbar\\_vertical\\_borders](https://www.w3schools.com/css/tryit.asp?filename=trycss_navbar_vertical_borders)

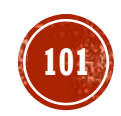

#### Full-height Fixed Vertical Navbar

```
Home
                                                             Fixed Full-height Side Nav
Create a full-height, "sticky" side navigation:
                                               News
                                                             Try to scroll this area, and see how the sidenav sticks
                                               Contact
                                                             to the page
                                               About
ul {
                                                             Some text..
     list-style-type: none;
                                                             Some text..
    margin: 0;
    padding: 0;
                                                             Some text..
     width: 25%;
     background-color: #f1f1f1;
     height: 100%; /* Full height */
     position: fixed; /* Make it stick, even on scroll */
     overflow: auto; /* Enable scrolling if the sidenav has too much content 
*/
}
```
Try it Yourself: [https://www.w3schools.com/css/tryit.asp?filename=trycss\\_navbar\\_vertical\\_fixed](https://www.w3schools.com/css/tryit.asp?filename=trycss_navbar_vertical_fixed) **Note:** This example might not work properly on mobile devices.

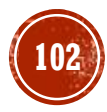

Horizontal Navigation Bar

There are two ways to create a horizontal navigation bar. Using **inline** or **floating** list items.

#### Inline List Items

One way to build a horizontal navigation bar is to specify the  $\langle$ li $\rangle$  elements as inline, in addition to the "standard" code above:

```
li {
    display: inline;
}
```
Try it Yourself: [https://www.w3schools.com/css/tryit.asp?filename=trycss\\_navbar\\_horizontal](https://www.w3schools.com/css/tryit.asp?filename=trycss_navbar_horizontal)

#### **Example explained:**

• display: inline; - By default, < li> elements are block elements. Here, we remove the line breaks before and after each list item, to display them on one line

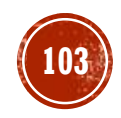

Horizontal Navigation Bar Continued

#### Floating List Items

Another way of creating a horizontal navigation bar is to float the <li> elements, and specify a layout for the navigation links:

```
li {
    float: left;
}
adisplay: block;
    padding: 8px;
    background-color: #dddddd;
}
```
Try it Yourself: [https://www.w3schools.com/css/tryit.asp?filename=trycss\\_navbar\\_horizontal\\_float](https://www.w3schools.com/css/tryit.asp?filename=trycss_navbar_horizontal_float)

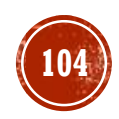

Horizontal Navigation Bar Continued

Floating List Items Example Explained:

- $\blacksquare$  float: left; use float to get block elements to slide next to each other
- **display: block; Displaying the links as block elements makes the whole link area clickable** (not just the text), and it allows us to specify padding (and height, width, margins, etc. if you want)
- **•** padding:  $8px$ ; Since block elements take up the full width available, they cannot float next to each other. Therefore, specify some padding to make them look good
- background-color: #dddddd; Add a gray background-color to each a element

**Tip:** Add the background-color to  $\langle ul \rangle$  instead of each  $\langle al \rangle$  element if you want a full-width background color:

```
u1background-color: #dddddd;
}
```
Try it Yourself: [https://www.w3schools.com/css/tryit.asp?filename=trycss\\_navbar\\_horizontal\\_float2](https://www.w3schools.com/css/tryit.asp?filename=trycss_navbar_horizontal_float2)

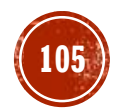

#### Horizontal Navigation Bar Examples

Create a basic horizontal navigation bar with a dark background color and change the background color of the links when the user moves the mouse over them:

```
ul {
    list-style-type: none;
    margin: 0;
    padding: 0;
    overflow: hidden;
    background-color: #333;
}
li {
    float: left;
}
                                          Home
                                                 News
                                                        Contact
                                                                About
li a {
    display: block;
    color: white;
    text-align: center;
    padding: 14px 16px;
    text-decoration: none;
}
/* Change the link color to #111 (black) on hover */li a:hover {
    background-color: #111;
}
```
Try it Yourself: [https://www.w3schools.com/css/tryit.asp?filename=trycss\\_navbar\\_horizontal\\_black](https://www.w3schools.com/css/tryit.asp?filename=trycss_navbar_horizontal_black)

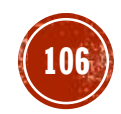

Horizontal Navigation Bar Examples - Active/Current Navigation Link

Add an "active" class to the current link to let the user know which page he/she is on:

Home **News** Contact About

```
.active {
   background-color: #4CAF50;
}
```
Try it Yourself:

[https://www.w3schools.com/css/tryit.asp?filename=trycss\\_navbar\\_horizontal\\_black](https://www.w3schools.com/css/tryit.asp?filename=trycss_navbar_horizontal_black_active) \_active

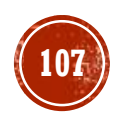

Horizontal Navigation Bar Examples - Right-Align Links

Right-align links by floating the list items to the right  $(f$ loat: $r$ ight;):

```
Home
      News
            Contact
                                                       About
\langle 11 \rangle<li><a href="#home">Home</a></li>
  <li><a href="#news">News</a></li>
  <li><a href="#contact">Contact</a></li>
  <li style="float:right"><a class="active" href="#about">About</a><
/li>
\langle/ul>
```
#### Try it Yourself:

[https://www.w3schools.com/css/tryit.asp?filename=trycss\\_navbar\\_horizontal\\_black\\_rig](https://www.w3schools.com/css/tryit.asp?filename=trycss_navbar_horizontal_black_right) ht

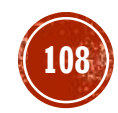
Horizontal Navigation Bar Examples - Border Dividers

Add the border-right property to  $\leq$  i> to create link dividers:

```
Home
     News
          Contact
                                                About
\prime* Add a gray right border to all list items, except the last item
(last-chi1d)<sup>+</sup>/
\perpi \perpborder-right: 1px solid #bbb;
}
li:last-child {
    border-right: none;
}
```
Try it Yourself: [https://www.w3schools.com/css/tryit.asp?filename=trycss\\_navbar\\_horizontal\\_dividers](https://www.w3schools.com/css/tryit.asp?filename=trycss_navbar_horizontal_dividers)

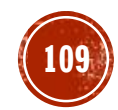

Horizontal Navigation Bar Examples - Fixed Navigation Bar

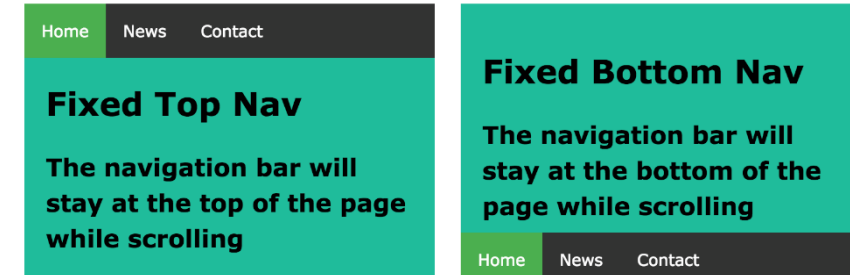

Make the navigation bar stay at the top or the bottom of the page, even when the user scrolls the page:

```
Fixed Top
```

```
u1position: fixed;
    top: 0;
    width: 100%;
}
```
Try it Yourself: https://www.w3schools.com/css/tryit.a sp?filename=trycss\_navbar\_horizontal black fixed

### Fixed Bottom

```
ul {
    position: fixed;
    bottom: 0;
    width: 100%;
}
```
Try it Yourself: https://www.w3schools.com/css/tryit.a [sp?filename=trycss\\_navbar\\_horizontal\\_](https://www.w3schools.com/css/tryit.asp?filename=trycss_navbar_horizontal_black_fixed2) black\_fixed2

**Note:** Fixed position might not work properly on mobile devices.

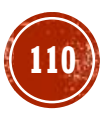

Horizontal Navigation Bar Examples - Gray Horizontal Navbar

An example of a gray horizontal navigation bar with a thin gray border:

```
Home
      News
           Contact
                  About
ul {
    border: 1px solid #e7e7e7;
    background-color: #f3f3f3;
}
li a {
    color: #666;
}
```
Try it Yourself: [https://www.w3schools.com/css/tryit.asp?filename=trycss\\_navbar\\_horizontal\\_gray](https://www.w3schools.com/css/tryit.asp?filename=trycss_navbar_horizontal_gray)

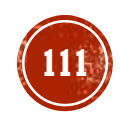

Horizontal Navigation Bar Examples - Sticky Navbar

```
Use position: \text{sticky}; to \text{di} to create a sticky navbar.
```
A sticky element toggles between relative and fixed, depending on the scroll position. It is positioned relative until a given offset position is met in the viewport then it "sticks" in place (like position:fixed).

```
ul {
    position: -webkit-sticky; /* Safari */
    position: sticky;
    top: 0;
}
```
Try it Yourself: [https://www.w3schools.com/css/tryit.asp?filename=trycss\\_navbar\\_sticky](https://www.w3schools.com/css/tryit.asp?filename=trycss_navbar_sticky)

**Note:** Internet Explorer, Edge 15 and earlier versions do not support sticky positioning. Safari requires a -webkit- prefix (see example above). You must also specify at least one of top, right, bottom or left for sticky positioning to work.

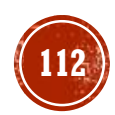

### More Examples - Responsive Topnav

How to use CSS media queries to create a responsive top navigation.

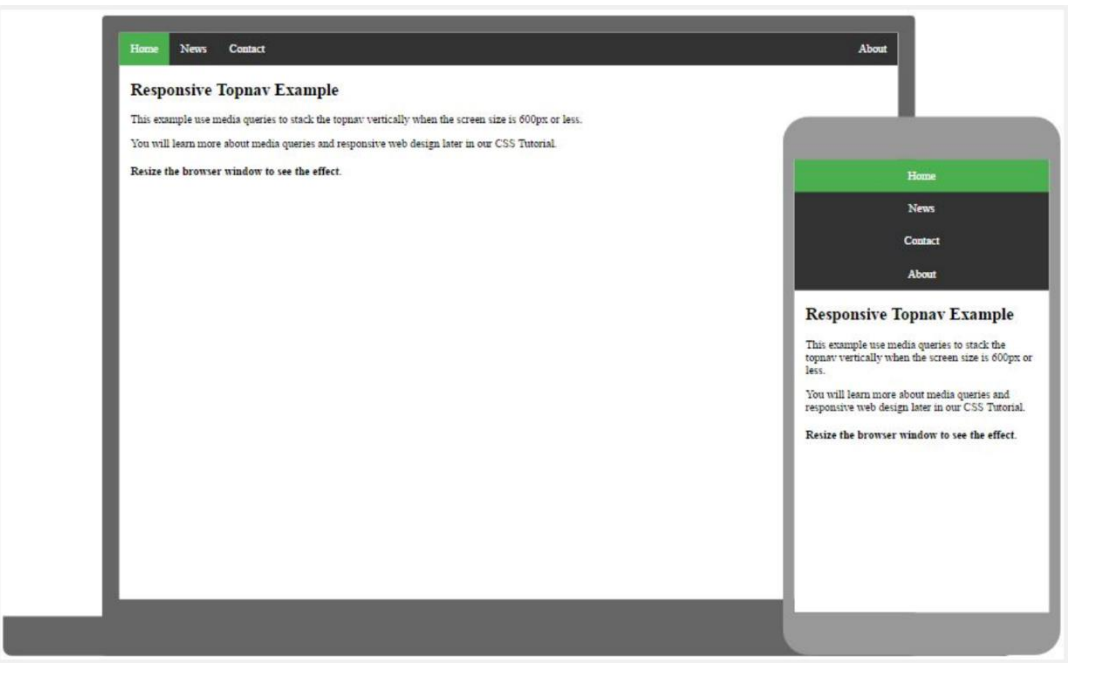

Try it Yourself: [https://www.w3schools.com/css/tryit.asp?filename=trycss\\_navbar\\_horizontal\\_responsive](https://www.w3schools.com/css/tryit.asp?filename=trycss_navbar_horizontal_responsive)

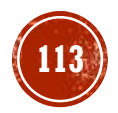

More Examples - Responsive Sidenav

How to use CSS media queries to create a responsive side navigation.

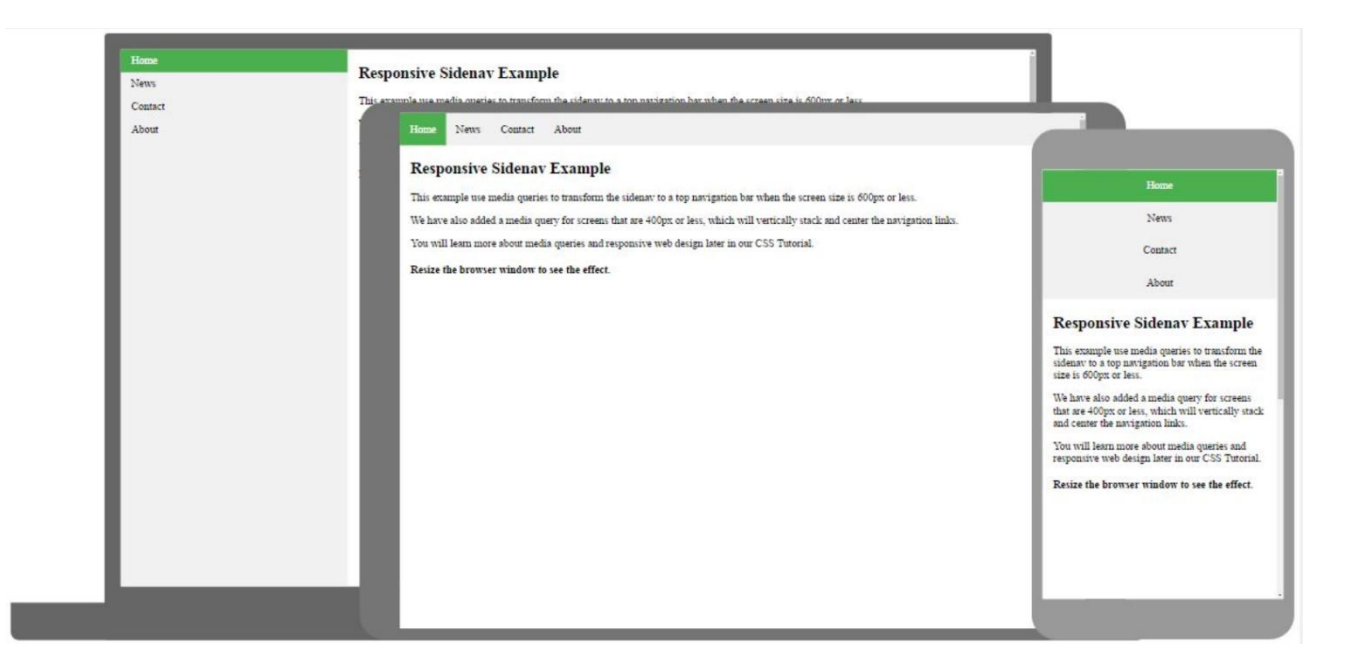

Try it Yourself: [https://www.w3schools.com/css/tryit.asp?filename=trycss\\_navbar\\_vertical\\_responsive](https://www.w3schools.com/css/tryit.asp?filename=trycss_navbar_vertical_responsive)

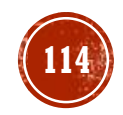

More Examples - Dropdown Navbar

How to add a dropdown menu inside a navigation bar.

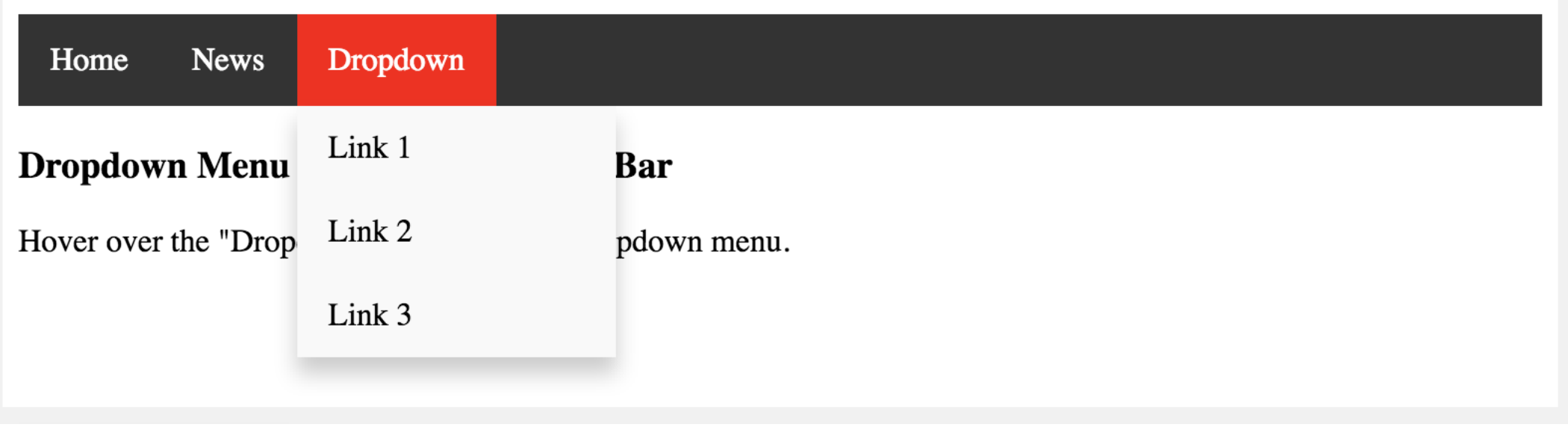

Try it Yourself: [https://www.w3schools.com/css/tryit.asp?filename=trycss\\_dropdown\\_navbar](https://www.w3schools.com/css/tryit.asp?filename=trycss_dropdown_navbar)

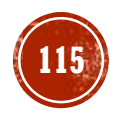

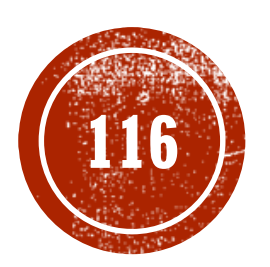

Web Application Development

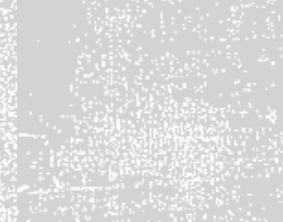

### Basic Dropdown

Create a dropdown box that appears when the user moves the mouse over an element.

```
<style>
.dropdown {
    position: relative;
    display: inline
-block;
}
.dropdown-content {
    display: none;
    position: absolute;
    background
-color: #f9f9f9;
    min
-width: 160px;
    box
-shadow: 0px 8px 16px 0px rgba(0,0,0,0.2);
    padding: 12px 16px;<br>z-index: 1;
}.dropdown:hover .dropdown
-content
{
    display: block;
}
</style>
<div class="dropdown">
  <span>Mouse over me</span>
  <div class="dropdown
-content">
    <p>Hello World!</p>
  \langle div\rangle\langle/div>
```
Try it Yourself: [https://www.w3schools.com/css/tryit.asp?filename=trycss\\_dropdown\\_text](https://www.w3schools.com/css/tryit.asp?filename=trycss_dropdown_text)

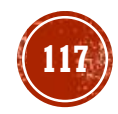

Basic Dropdown - Example Explained

**HTML**) Use any element to open the dropdown content, e.g. a  $\langle$ span $\rangle$ , or a  $\langle$ button $\rangle$  element.

Use a container element (like  $\langle \text{div} \rangle$ ) to create the dropdown content and add whatever you want inside of it.

Wrap a  $\leq$  div> element around the elements to position the dropdown content correctly with CSS.

**CSS)** The .dropdown class uses position: relative, which is needed when we want the dropdown content to be placed right below the dropdown button (using position: absolute).

The .dropdown-content class holds the actual dropdown content. It is hidden by default, and will be displayed on hover (see below). Note the  $min-width$  is set to 160px. Feel free to change this. **Tip:** If you want the width of the dropdown content to be as wide as the dropdown button, set the width to 100% (and overflow:auto to enable scroll on small screens).

Instead of using a border, we have used the CSS box-shadow property to make the dropdown menu look like a "card".

The : hover selector is used to show the dropdown menu when the user moves the mouse over the dropdown button.

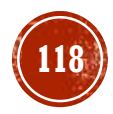

### Dropdown Menu

Create a dropdown menu that allows the user to choose an option from a list:

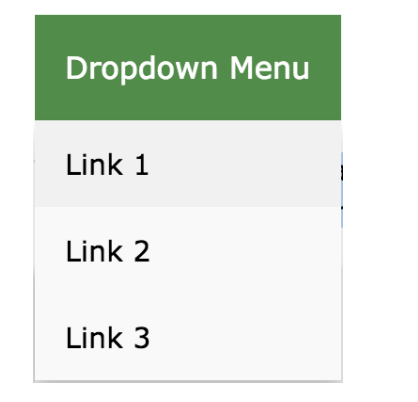

This example is similar to the previous one, except that we add links inside the dropdown box and style them to fit a styled dropdown button.

Try it Yourself:

[https://www.w3schools.com/css/tryit.asp?fi](https://www.w3schools.com/css/tryit.asp?filename=trycss_dropdown_button) lename=trycss\_dropdown\_button

```
<style>
/* Style The Dropdown Button */ .dropbtn {
     background
-color: #4CAF50;
    color: white;
    padding: 16px;
     font
-size: 16px;
    border: none;
     cursor: pointer;
}
/* The container <div> 
- needed to position the dropdown content */
.dropdown
{
     position: relative;
     display: inline
-block;
}
/* Dropdown Content (Hidden by Default) */
.dropdown-content {
    display: none;
    position: absolute;
     background
-color: #f9f9f9;
min
-width: 160px;
     box
-shadow: 0px 8px 16px 0px rgba(0,0,0,0.2);
     z
-index: 1;
}
/* Links inside the dropdown */
.dropdown
-content a
{
color: black;
    padding: 12px 16px;
     text
-decoration: none;
     display: block;
}
/* Change color of dropdown links on hover */
.dropdown
-content a:hover {background
-color: #f1f1f1}
/* Show the dropdown menu on hover */ .dropdown:hover .dropdown-content {
     display: block;
}
/* Change the background color of the dropdown button when the dropdown content is shown */.dropdown:hover .dropbtn
     pdown:hover .dropbtn {<br>background-color: #3e8e41;
}
</style>
<div class="dropdown">
<button class="dropbtn">Dropdown</button>
   <div class="dropdown
-content">
<a href="#">Link 1</a>
<a href="#">Link 2</a>
     <a href="#">Link 3</a>
  \langle div>\langle/div>
```
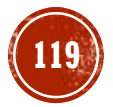

Right -aligned Dropdown Content

If you want the dropdown menu to go from right to left, instead of  $\operatorname{\sf left}$  to right, add  $\operatorname{\texttt{right}}$ :  $\operatorname{\texttt{0}}$ ;

```
.dropdown-content {
    right: 0;
}
```
## Try it Yourself:

https://www.w3schools.com/css/ [tryit.asp?filename=trycss\\_dropd](https://www.w3schools.com/css/tryit.asp?filename=trycss_dropdown_right) <u>own right</u>

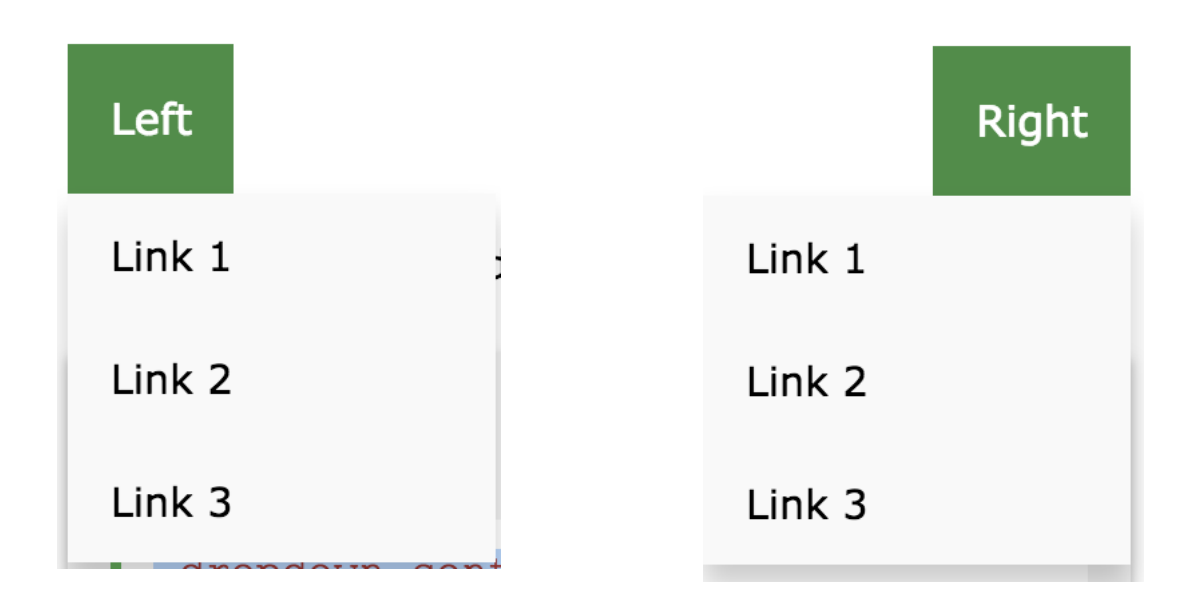

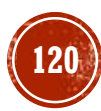

More Examples

**• Dropdown Image** – How to add an image and other content inside the dropdown box.

Try it Yourself:

[https://www.w3schools.com/css/tryit.asp?filename=trycss\\_dropdown\\_image](https://www.w3schools.com/css/tryit.asp?filename=trycss_dropdown_image)

▪ **Dropdown Navbar** – How to add a dropdown menu inside a navigation bar.

Try it Yourself: [https://www.w3schools.com/css/tryit.asp?filename=trycss\\_dropdown\\_navbar](https://www.w3schools.com/css/tryit.asp?filename=trycss_dropdown_navbar)

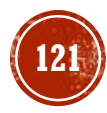

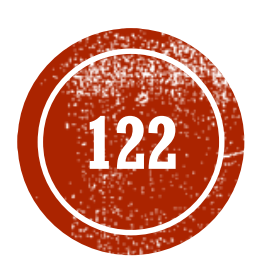

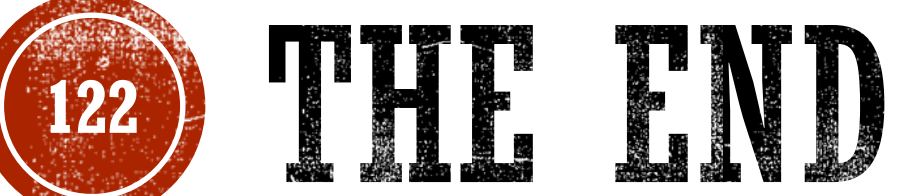

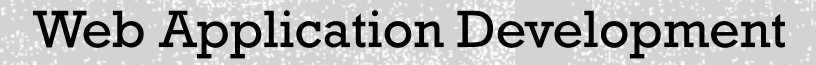

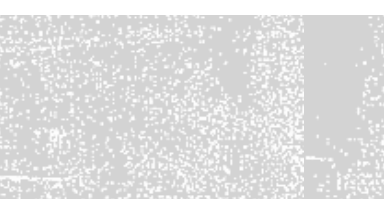